<span id="page-0-0"></span>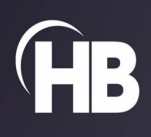

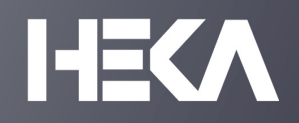

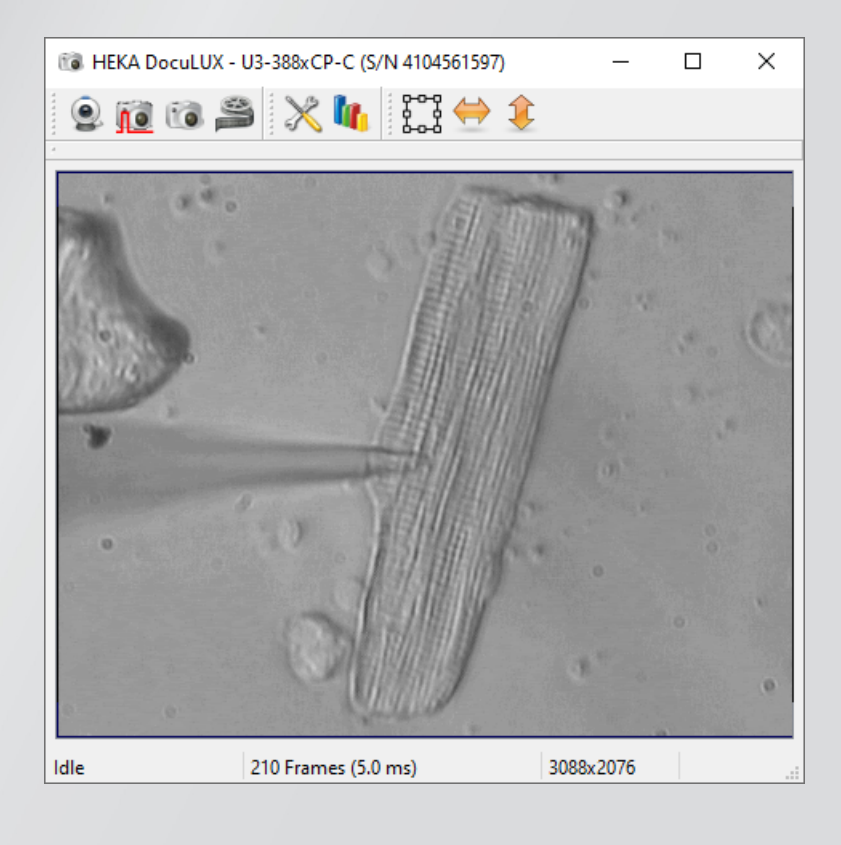

# DocuLUX

USER MANUAL

Version 19.1

Title Page Image: Isolated Cardiomyocyte, cell contacted by a patch pipette; Courtesy of Prof. Peter Lipp, Institute for Molecular Cell Biology, Saarland University, Homburg, Germany

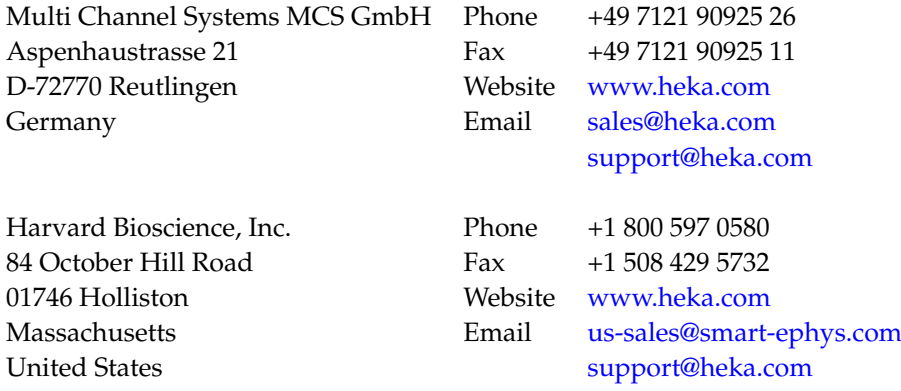

## <span id="page-3-0"></span>**Table of Contents**

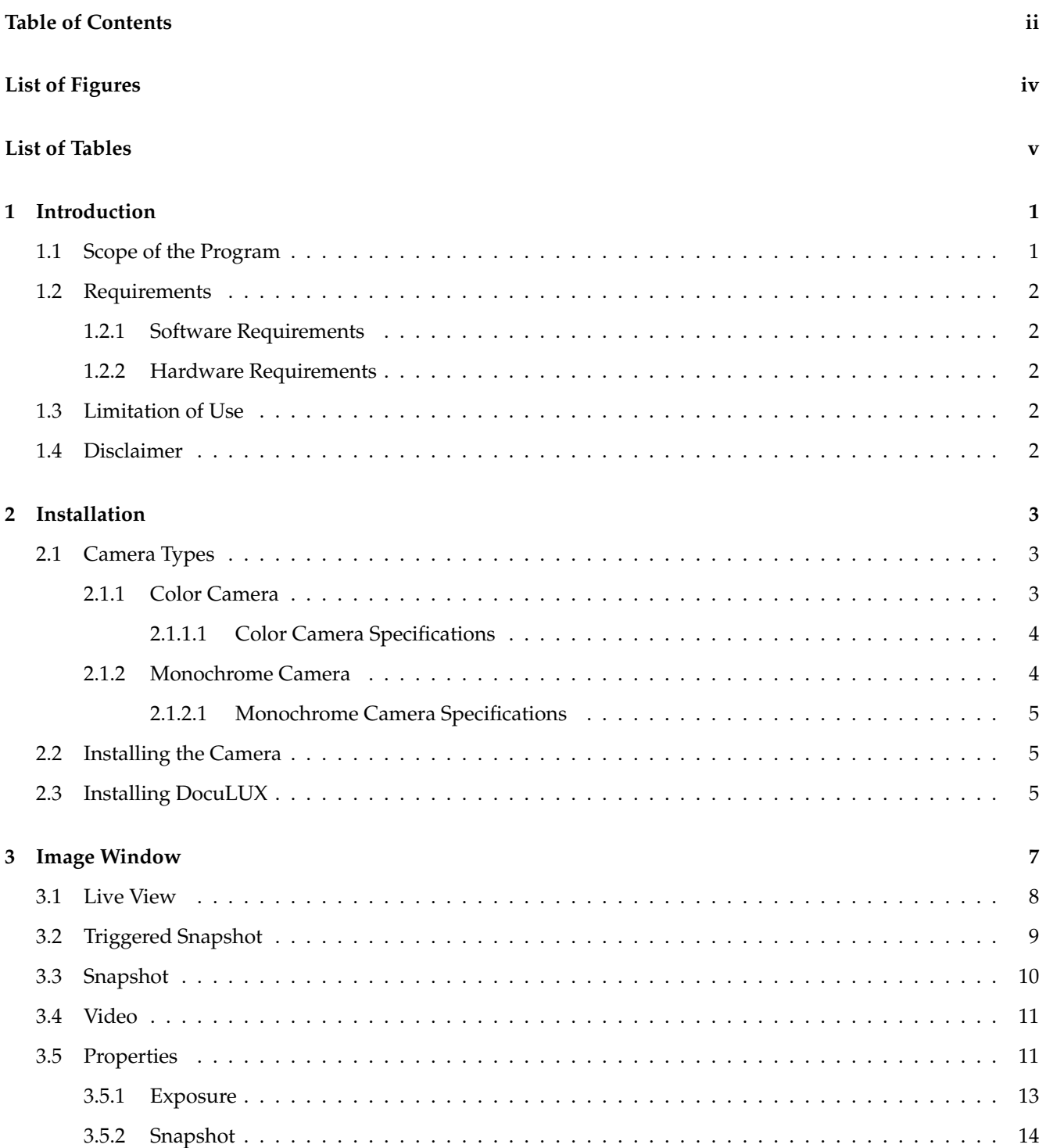

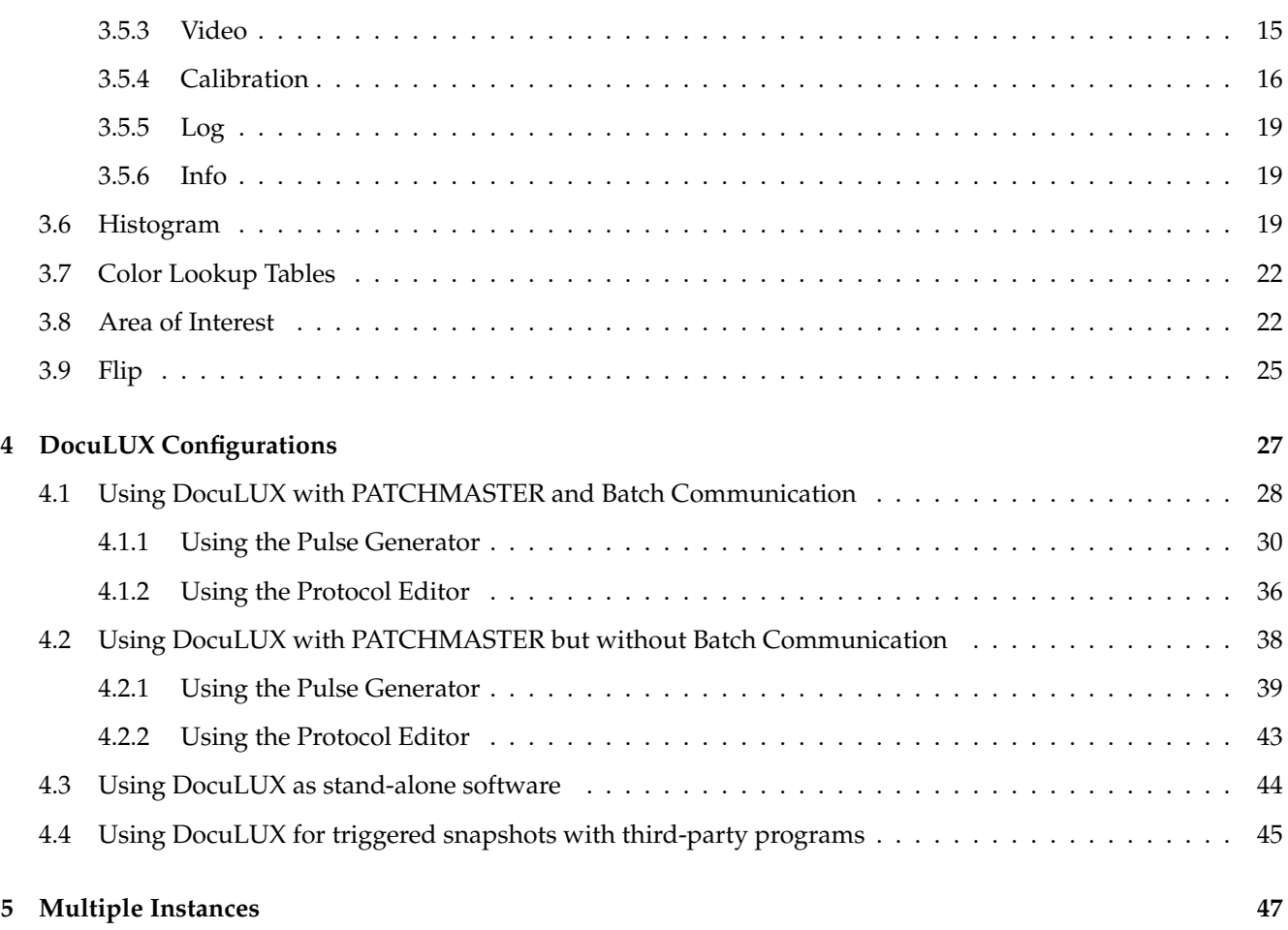

## <span id="page-5-0"></span>**List of Figures**

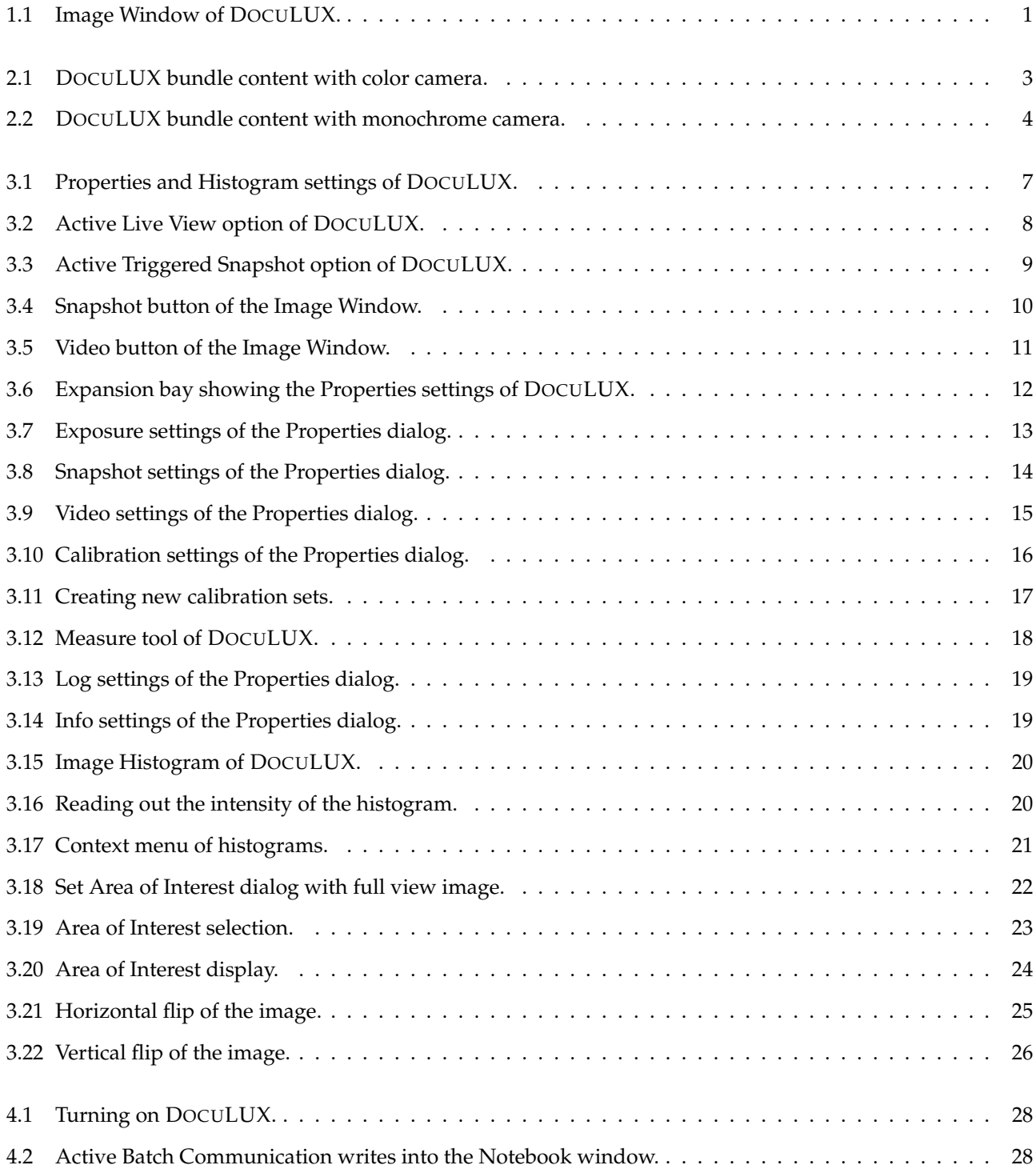

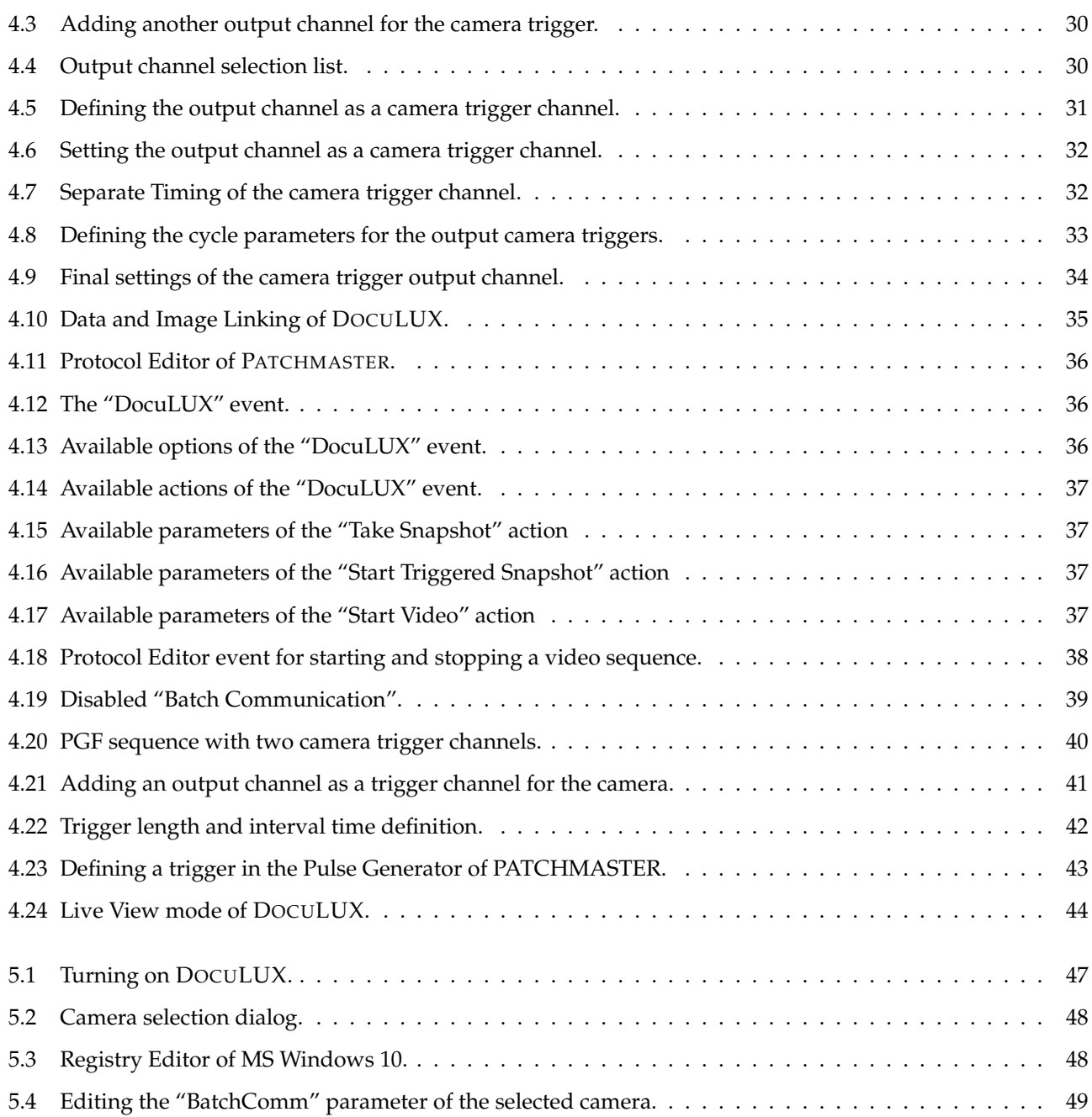

## <span id="page-7-0"></span>**List of Tables**

## <span id="page-9-0"></span>**1 Introduction**

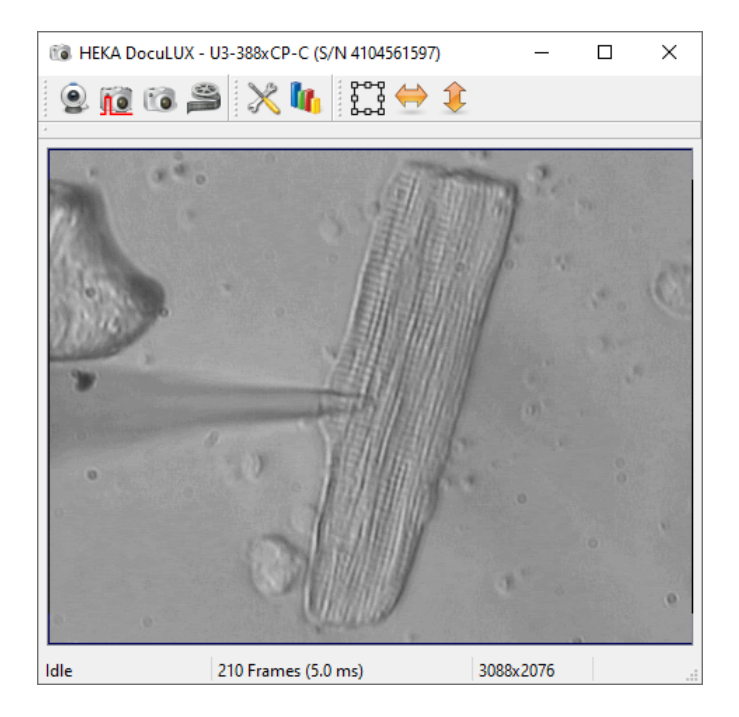

<span id="page-9-2"></span>Figure 1.1: Image Window of DOCULUX showing a cardiac ventricular myocyte approached by a patch pipette.

## <span id="page-9-1"></span>**1.1 Scope of the Program**

Optical documentation of the cells or other specimens provides valuable information while performing a biological, biophysical or biochemical experiment. Advanced experimenters can easily judge e.g. the health condition of a cell by optical control. Further, optical documentation can help monitoring the progress of an ongoing experiment.

DOCULUX is the ideal tool for this purpose. It provides a high flexibility for the user. It can be used together with the well-known software programs of the PATCHMASTER family like PATCHMASTER, POTMASTER OR CHART-MASTER and it can be used as a stand-alone software program. Further, it can be triggered with every other software which is able to send out a TTL-like trigger.

Of course, the user achieves the highest usability when DOCULUX is used e.g. together with the PATCHMASTER software because the acquired images are stored together with the electrophysiological data and a corresponding link is provided assigning data to their appropriate images.

### <span id="page-10-5"></span><span id="page-10-0"></span>**1.2 Requirements**

#### <span id="page-10-1"></span>**1.2.1 Software Requirements**

DOCULUX runs with either MS Windows 10 or 11. A 64-bit version is available for download on our [website.](www.heka.com/downloads/downloads_main.html#down_doculux)

DOCULUX can be used in combination with PATCHMASTER, POTMASTER or CHARTMASTER version  $\geq$  2x92.

Image files can be stored either in TIFF (8-bit), BMP, JPG or PNG format. Video files are stored by default in the AVI format. Please use appropriate software to open or play the images or video files.

#### <span id="page-10-2"></span>**1.2.2 Hardware Requirements**

The used camera models need a USB 3.0 port. There are no further hardware requirements.

### <span id="page-10-3"></span>**1.3 Limitation of Use**

The DOCULUX software is free for download on the HEKA website. However, the software does **only** work together with two selected camera models from IDS (more details in chapter Installation). You need to order the camera from HEKA or any other HEKA equipment distributor. Buying any other camera model or buying the camera somewhere else does not enable the software to run and we are not obliged to remedy the situation.

*Note:* DOCULUX *cannot be used simultaneously with* SMARTLUX*.*

Please [contact us](mailto:sales@heka.com) to get a quote for the DOCULUX Camera System.

### <span id="page-10-4"></span>**1.4 Disclaimer**

This *Product* relies on the tools of Microsoft Windows 10 or 11. HEKA is not responsible for: i) the contents of these third party products, ii) any links contained in these third party products, iii) changes or upgrades to these third party products and iv) for any consequential damages resulting from the use of these products.

This *Product* may not be reverse engineered, decompiled or disassembled without the express written consent of HEKA.

In no event shall HEKA be responsible for any incidental, punitive, indirect, or consequential damages whatsoever, (including but not limited to loss of data, privacy of data or other pecuniary loss), arising from or relating to the use, or the inability to use, this *Product* or the provision, or lack of provision, of support services.

In all cases where HEKA is liable, the extend of HEKA's liability shall be limited to the actual cost of the *Product* or to the provision of a replacement version of the *Product*.

## <span id="page-11-4"></span><span id="page-11-0"></span>**2 Installation**

## <span id="page-11-1"></span>**2.1 Camera Types**

The usage of DOCULUX is limited to two camera models. A color camera model (U3-3880CP-C-HQ), and a monochrome camera model (U3-3880CP-M-GL).

#### <span id="page-11-2"></span>**2.1.1 Color Camera**

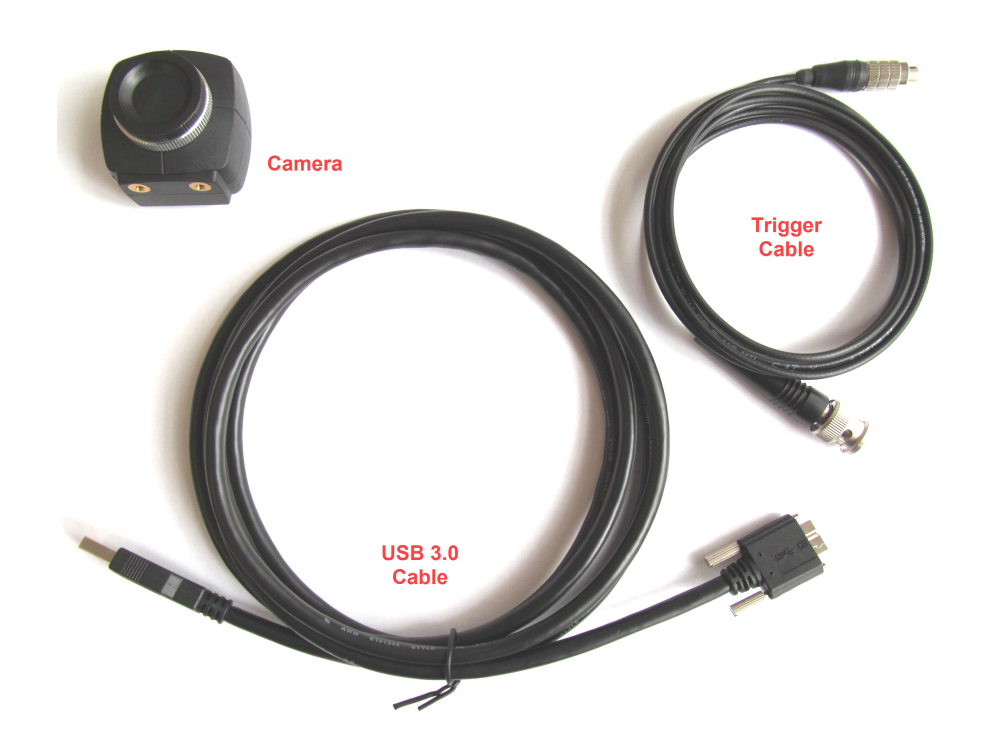

<span id="page-11-3"></span>Figure 2.1: DOCULUX bundle content with color camera.

*Please be aware, that the camera is subject to change and may be different in size and appearance.*

The bundle (HEKA order number: 895380) contains:

- U3-3880CP-C-HQ IDS Camera (Rev.2.2)
- Trigger cable (Hirose to BNC), length 2 m
- USB 3.0 cable, length 3 m
- DocuLUX software, free download [here](www.heka.com/downloads/downloads_main.html#down_doculux)

#### <span id="page-12-3"></span><span id="page-12-0"></span>**2.1.1.1 Color Camera Specifications**

The camera has the following specifications:

- Sensor: 1/1.8" CMOS
- Resolution: 3880x2076 pixel
- Aspect Ratio: 3:2
- Pixel Size: 2.4  $\mu$ m
- Binning: 1x1, 2x2, 4x4, 8x8
- Depth: 12-bit (ADC)
- Objective Connection: C-mount
- Interface: Female USB 3.0 connector Type B (micro)
- Trigger Input: 8-pole female Hirose connector
- Dimensions: 29 x 29 x 29 mm / 1.14 x 1.14 x 1.14 inches (H/W/L)
- Weight:  $48 g / 1.69 oz$

#### <span id="page-12-1"></span>**2.1.2 Monochrome Camera**

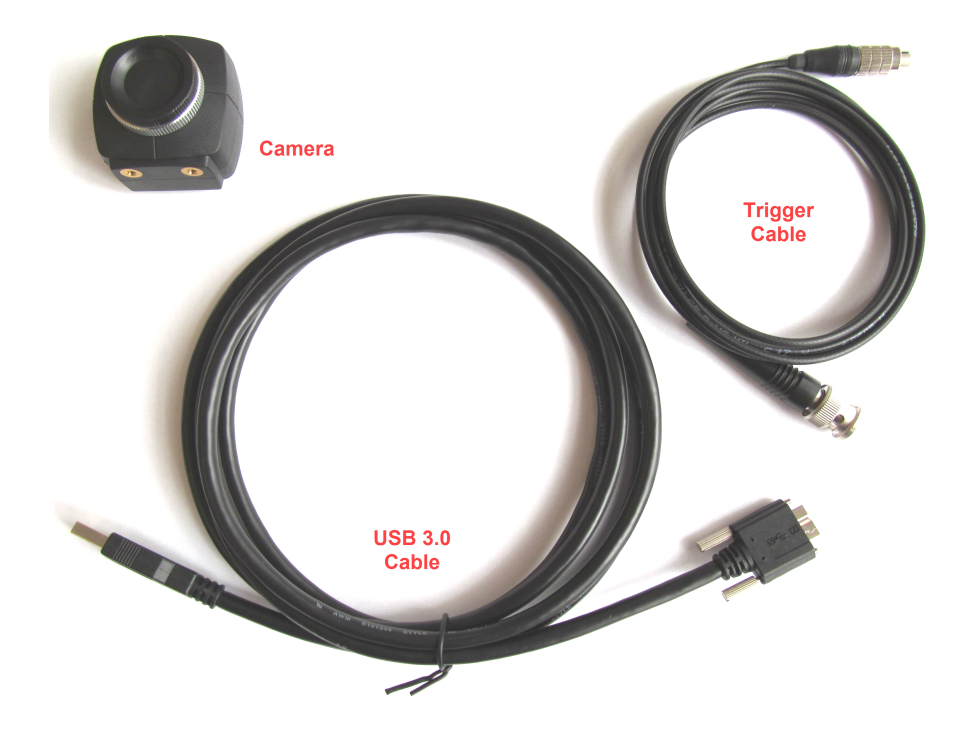

<span id="page-12-2"></span>Figure 2.2: DOCULUX bundle content with monochrome camera.

*Please be aware, that the camera is subject to change and may be different in size and appearance.*

The bundle (HEKA order number: 895381) contains:

• U3-3880CP-M-GL IDS Camera (Rev.2.2)

- <span id="page-13-3"></span>• Trigger cable (Hirose to BNC), length 2 m
- USB 3.0 cable, length 3 m
- DocuLUX software, free download [here](www.heka.com/downloads/downloads_main.html#down_doculux)

#### <span id="page-13-0"></span>**2.1.2.1 Monochrome Camera Specifications**

The camera has the following specifications:

- Sensor: 1/1.8" CMOS
- Resolution: 3880x2076 pixel
- Aspect Ratio: 3:2
- Pixel Size: 2.4  $\mu$ m
- Binning: 1x1, 2x2, 4x4, 8x8
- Depth: 12-bit (ADC)
- Objective Connection: C-mount
- Interface: Female USB 3.0 connector Type B (micro)
- Trigger Input: 8-pole female Hirose connector
- Dimensions:  $29 \times 29 \times 29$  mm /  $1.14 \times 1.14 \times 1.14$  inches (H/W/L)
- Weight:  $48 \text{ g} / 1.69 \text{ oz}$

### <span id="page-13-1"></span>**2.2 Installing the Camera**

The described installation process handles both camera types.

- Screw the camera to the microscope via the C-mount connection.
- Download the latest DOCULUX version (64-bit) from our [website.](www.heka.com/downloads/downloads_main.html#down_doculux)
- Unzip the downloaded file
- Execute the IDS camera software "ids\_peak\_2.5.0.0.exe" and follow the instructions to install the driver.
- Once the driver installation has finished successfully, you can connect the camera to the PC via the provided USB cable.
- Connect the provided trigger cable.

### <span id="page-13-2"></span>**2.3 Installing DocuLUX**

The described installation process is independent of the camera type.

- Download the latest DOCULUX version (64-bit) from our [website.](www.heka.com/downloads/downloads_main.html#down_doculux)
- Unzip the downloaded file
- Execute the DOCULUX installer. Make sure that all content is installed into the PATCHMASTER installation folder.
- Either start PATCHMASTER and activate DOCULUX via the Configuration of PATCHMASTER or execute DOCULUX directly if you do not want to use it together with PATCHMASTER.

*Note: Please note that* DOCULUX *does only run with* PATCHMASTER *version 2x92 or more recent.*

## <span id="page-15-2"></span><span id="page-15-0"></span>**3 Image Window**

The DOCULUX software has one main window which is called the Image window. It can have attached bays for the Properties or the Histogram settings. At the upper image border the main function icons are depicted which are explained in the following sections.

<span id="page-15-1"></span>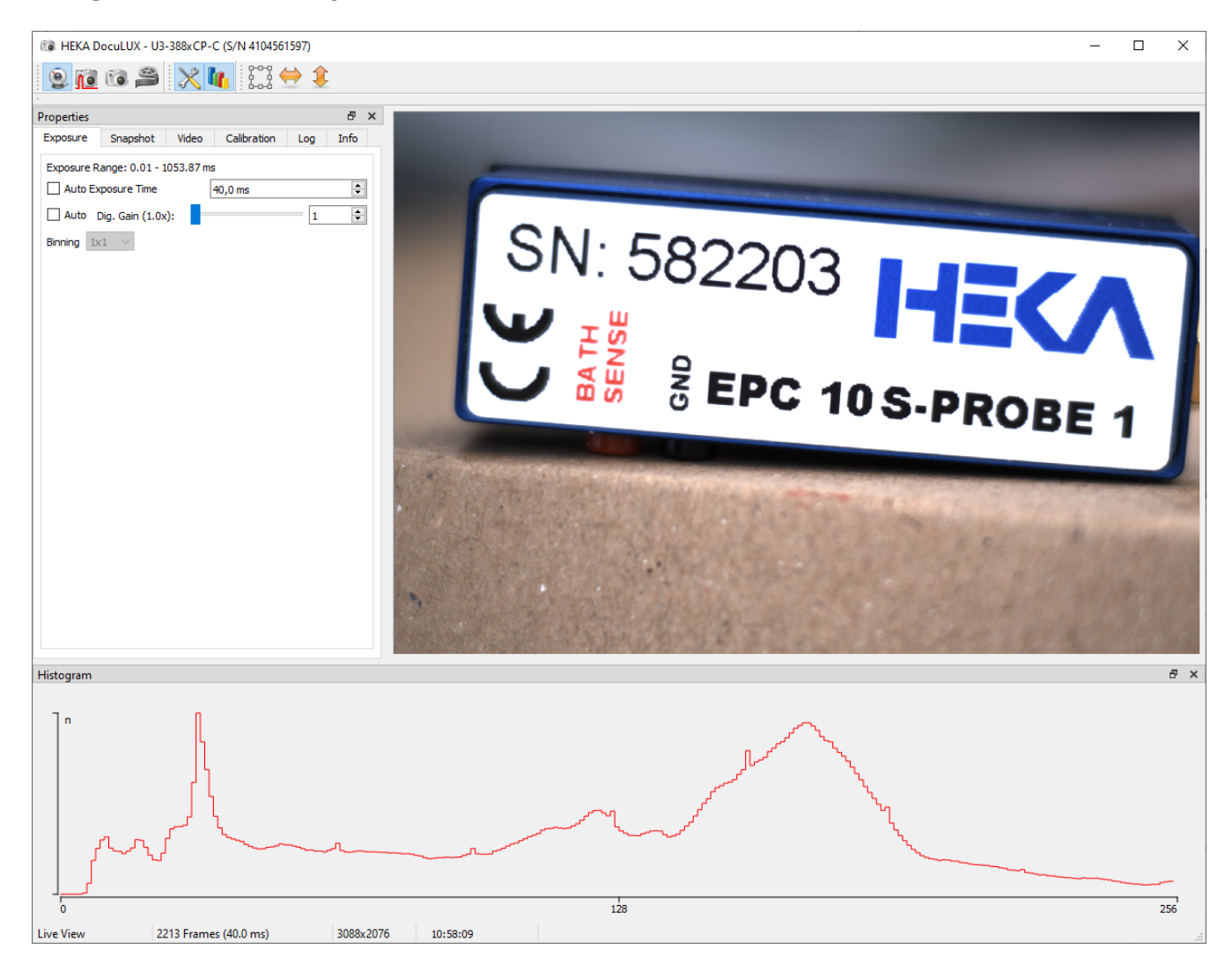

Figure 3.1: Properties and Histogram settings of DOCULUX. Image Window of DOCULUX with activated Properties and Histogram settings arranged in one main window.

### <span id="page-16-2"></span><span id="page-16-0"></span>**3.1 Live View**

The Live View option shows a continuous stream of images in the Image window. The number of incoming images is displayed at the lower image border of the Image window.

<span id="page-16-1"></span>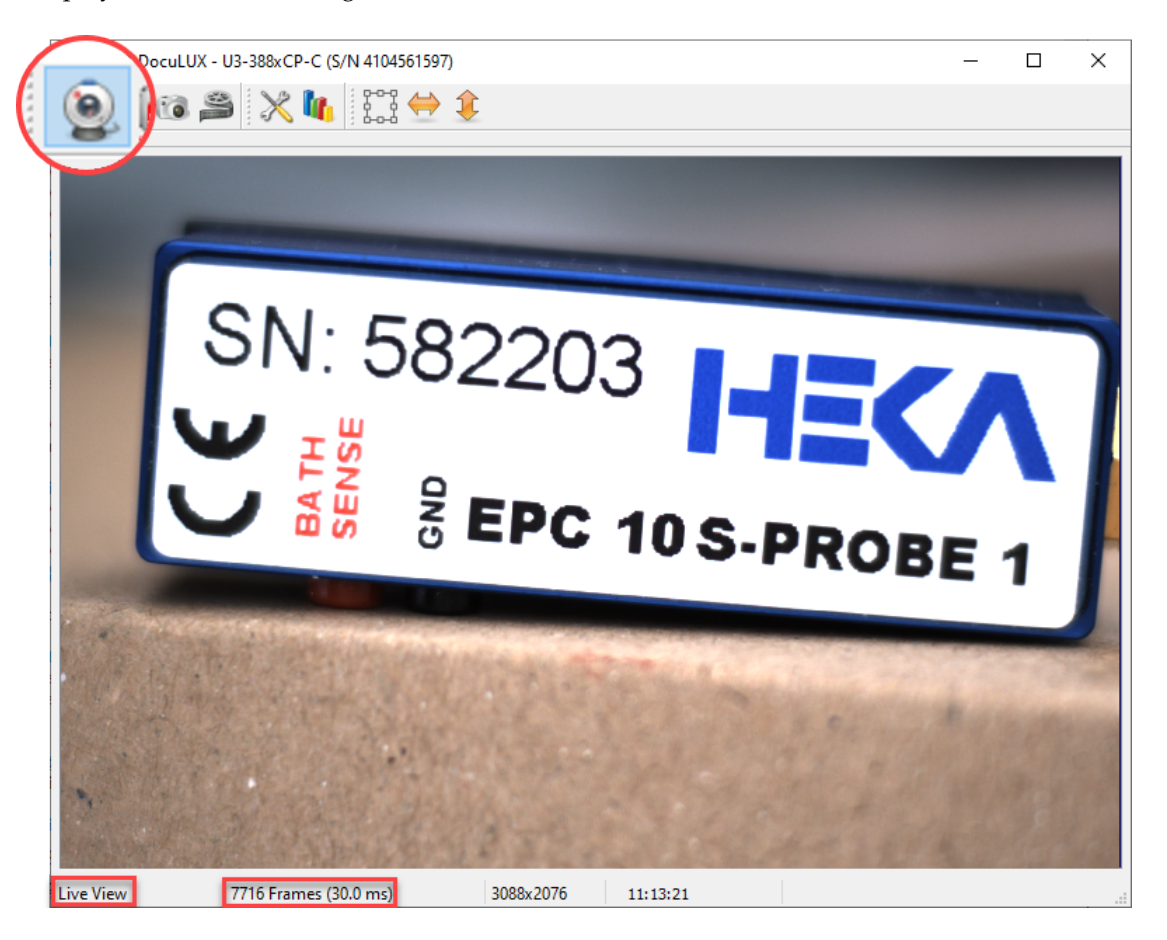

Figure 3.2: Active Live View option of DOCULUX.

## <span id="page-17-2"></span><span id="page-17-0"></span>**3.2 Triggered Snapshot**

When the Triggered Snapshot is active DOCULUX is waiting for an incoming trigger via the trigger input connection of the camera. While this option is active no other image acquisition is possible.

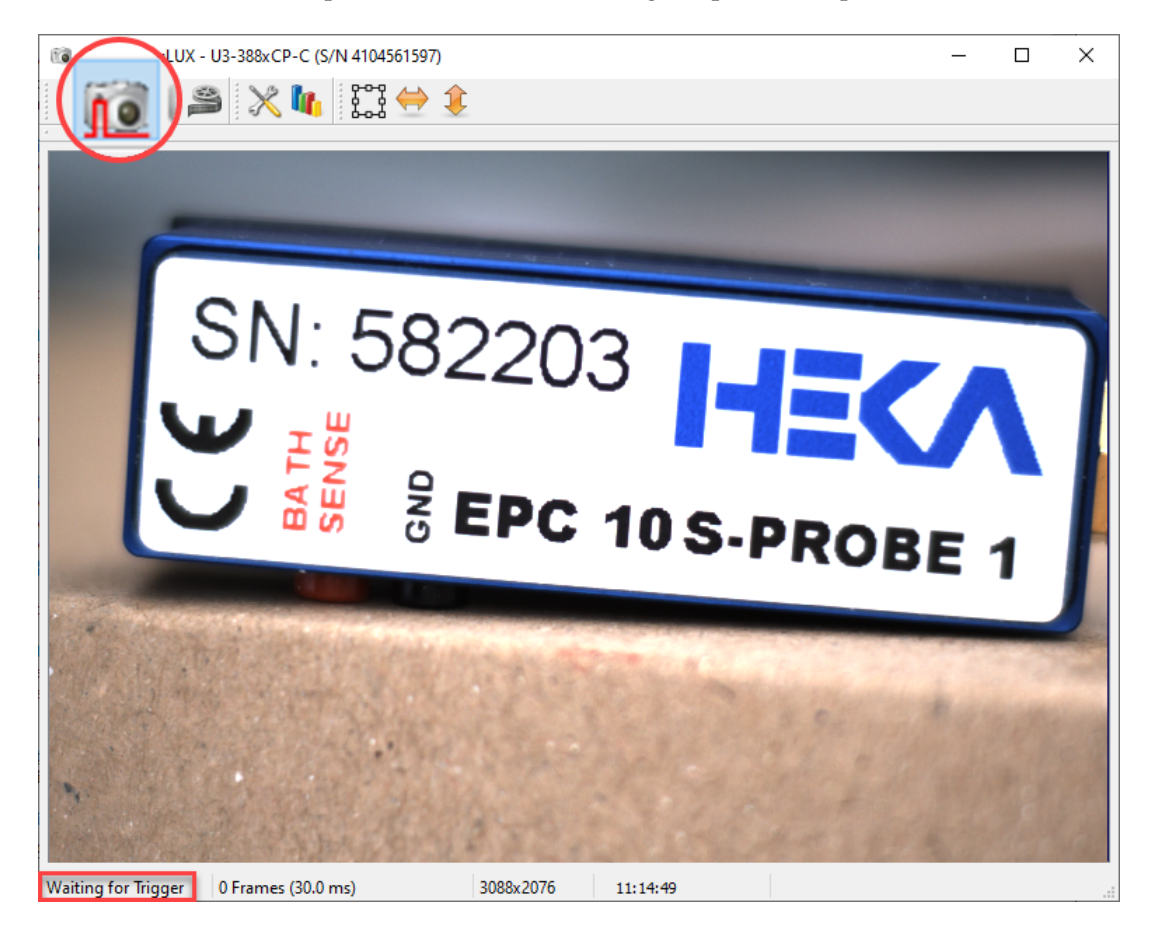

<span id="page-17-1"></span>Figure 3.3: Active Triggered Snapshot option of DOCULUX. The software is waiting for an incoming trigger to start the image acquisition.

## <span id="page-18-2"></span><span id="page-18-0"></span>**3.3 Snapshot**

By clicking on the Snapshot button the snapshot image will be immediately acquired. The number of acquired Snapshots is indicated at the lower image border of the Image window.

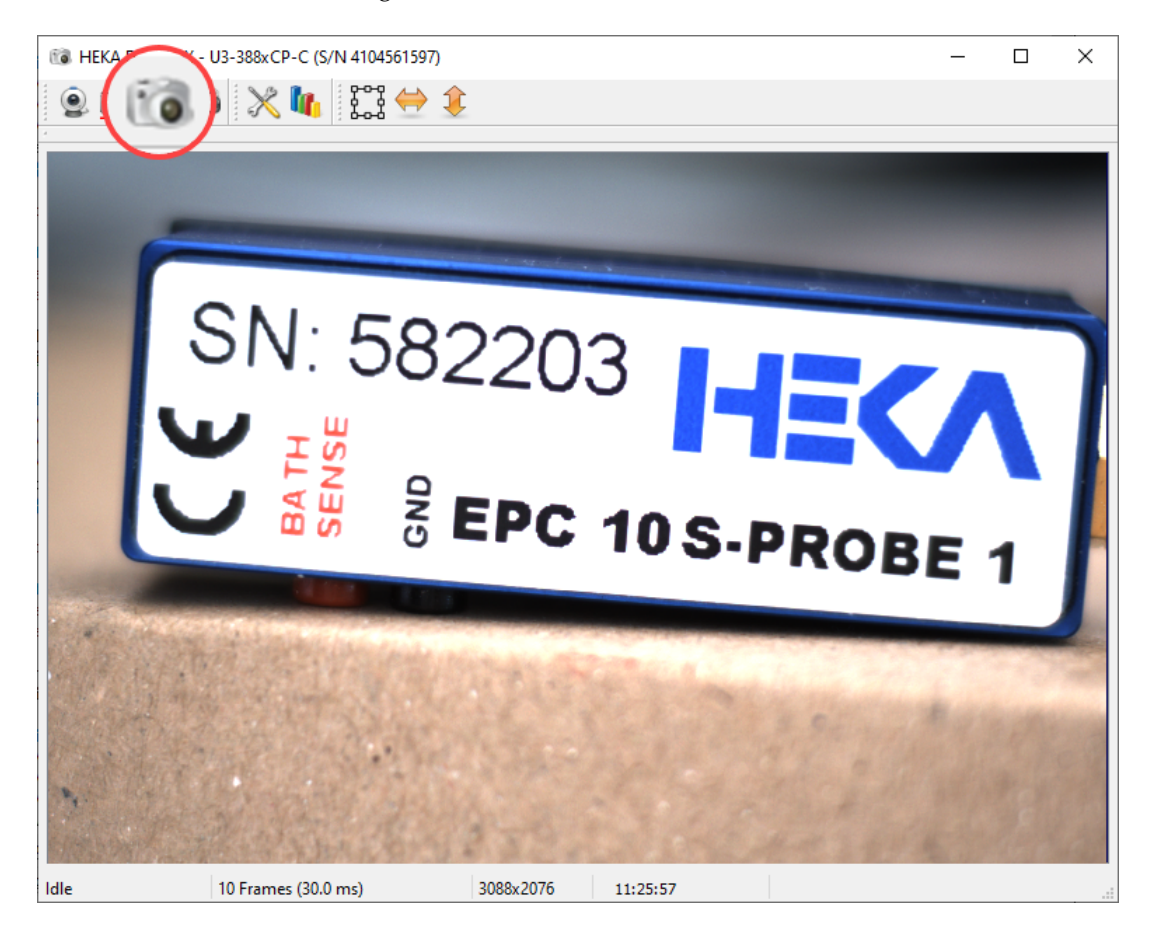

<span id="page-18-1"></span>Figure 3.4: Snapshot button of the Image Window. The number of snapshots is provided at the lower border of the dialog.

## <span id="page-19-3"></span><span id="page-19-0"></span>**3.4 Video**

By pressing the Video button the acquisition of a video is started immediately. The number of acquired frames is indicated at the lower image border of the Image window.

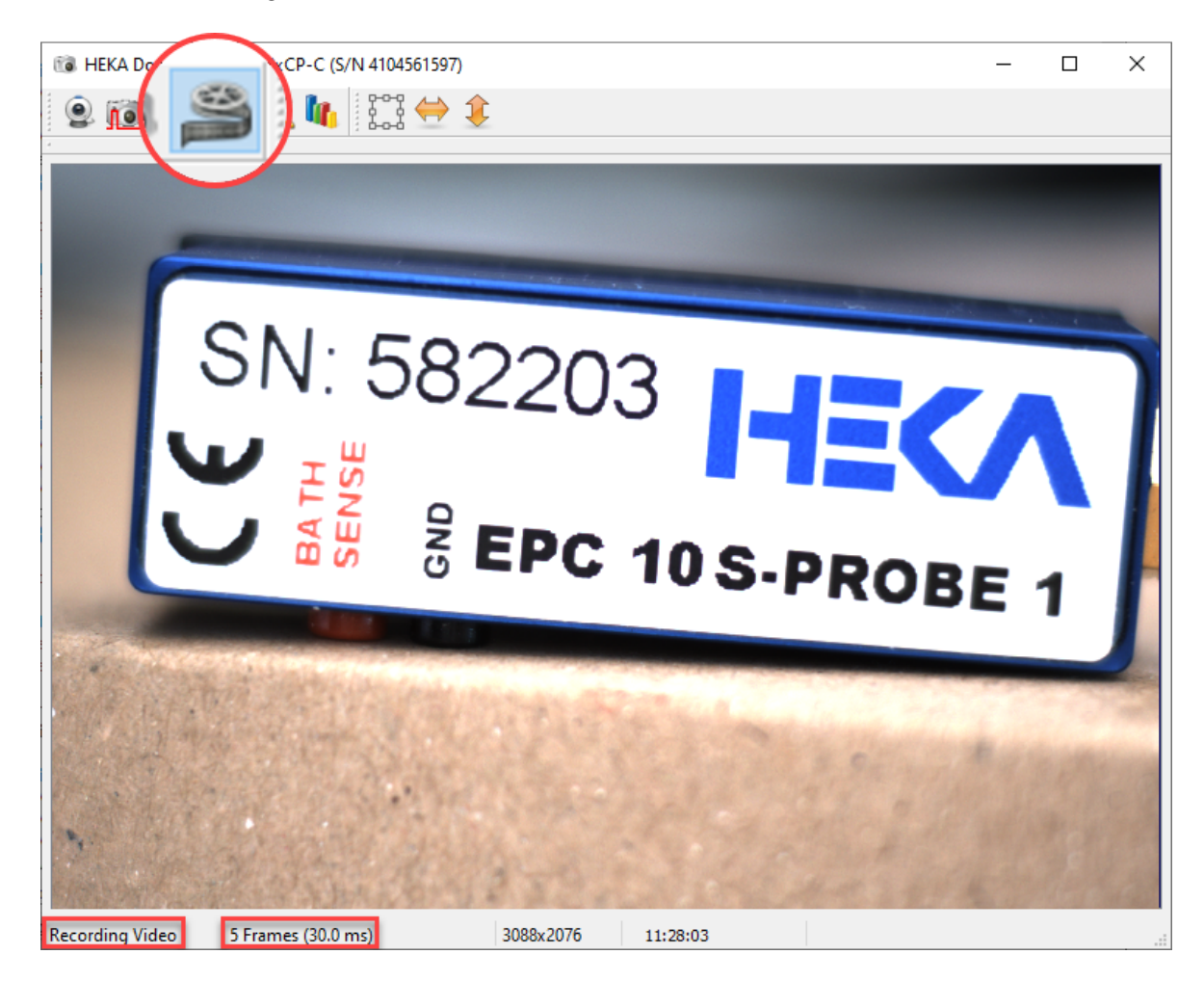

<span id="page-19-2"></span>Figure 3.5: Video button of the Image Window. The number of frames acquired during the video acquisition is provided at the lower border of the dialog.

## <span id="page-19-1"></span>**3.5 Properties**

When activating the Properties button another extension bay gets visible in the Image window. This dialog can be rearranged within the Image window or it can get detached from the Image window.

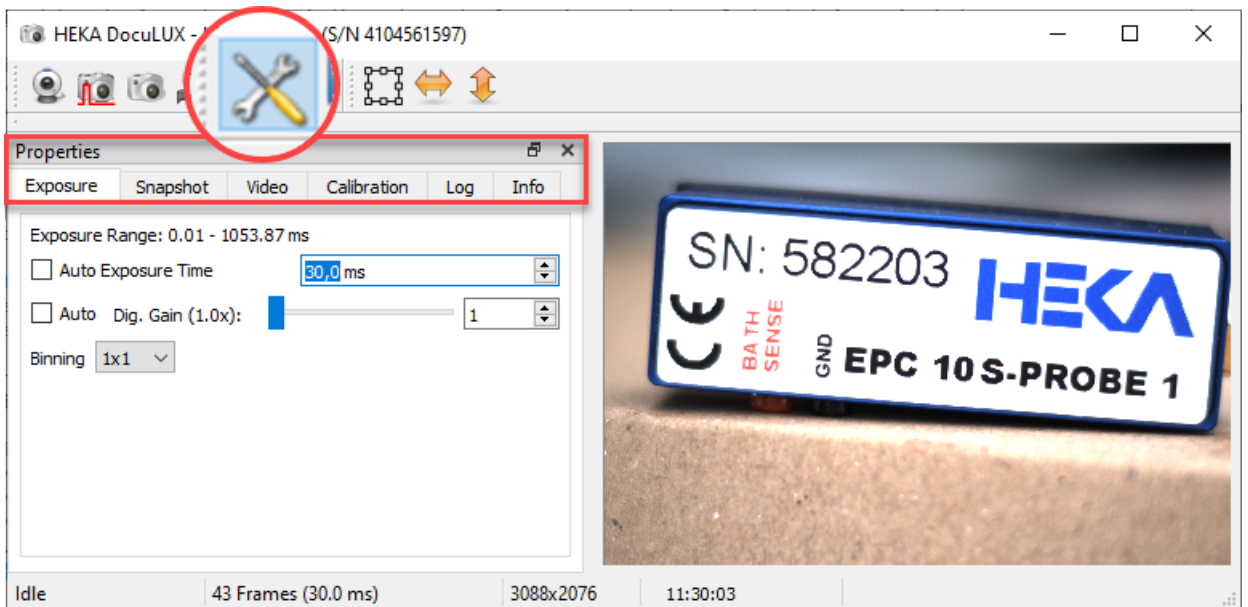

<span id="page-20-0"></span>Figure 3.6: Expansion bay showing the Properties settings of DOCULUX.

In the subsequent sections each individual tab of the Properties dialog is explained.

*Note: The icons for* Properties *and* Histogram *can be active at the same time.*

*Note: The availability of the following settings depend on the used camera model. Hence, not all parameters might be displayed.*

#### <span id="page-21-2"></span><span id="page-21-0"></span>**3.5.1 Exposure**

In the Exposure tab of the Properties section one can adjust the exposure settings of the camera.

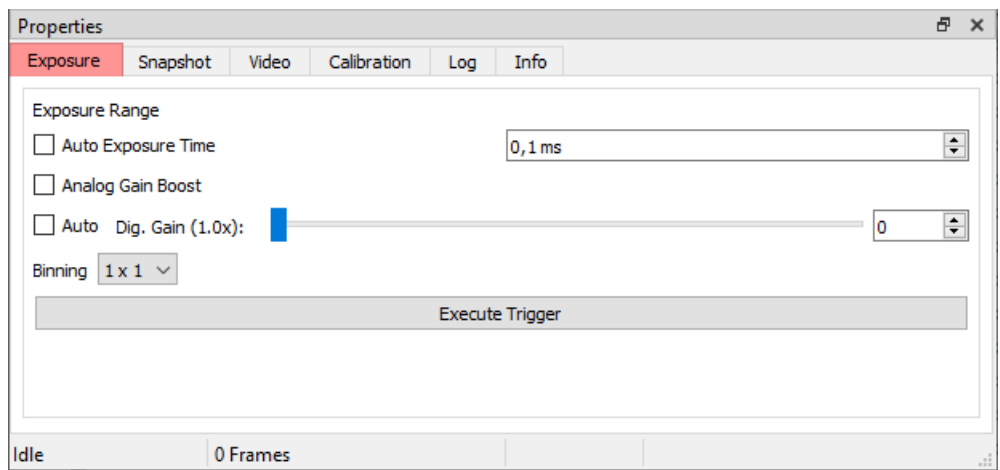

<span id="page-21-1"></span>Figure 3.7: Exposure settings of the Properties dialog.

- Exposure Range: Shows the possible exposure range if the option Auto Exposure Time is active.
- Auto Exposure Time: If this checkbox is enabled the Exposure Time is calculated by DOCULUX.
- Analog Gain Boost: Amplification of the analog signal directly on the sensor by a factor of "2". This amplification increases the total brightness of the image and increases the contrast level.
- Auto Digital Gain: Digital amplification of the brightness values by a factor of 1x to 100x.
- Binning: The increase of the Binning factor decreases the image size and the resolution but allows faster pixel readout. In doing so signal to noise ratio of the images increases.

#### <span id="page-22-2"></span><span id="page-22-0"></span>**3.5.2 Snapshot**

In the Snapshot tab of the Properties the settings for taking Snapshots and Triggered Snapshots are defined.

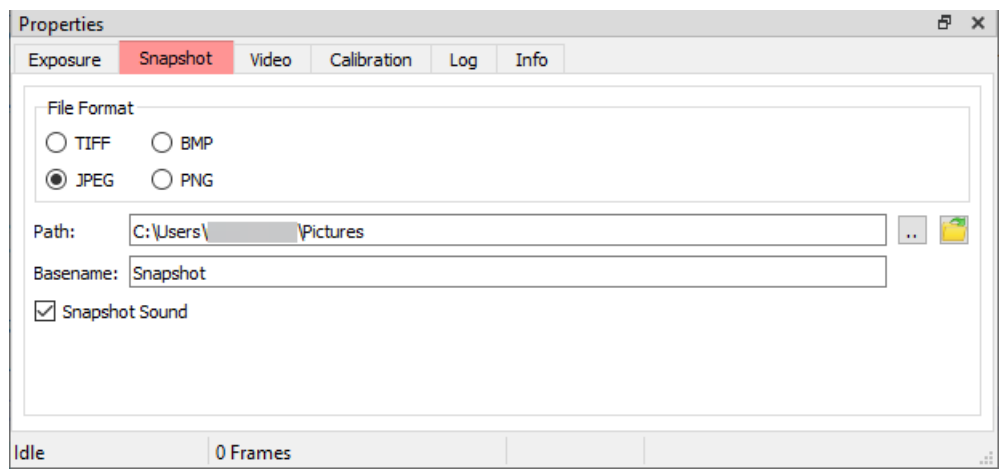

<span id="page-22-1"></span>Figure 3.8: Snapshot settings of the Properties dialog.

- File Format: Select the File Format of the acquired Snapshots. Available File Formats are: TIFF, BMP, JPEG and PNG.
- Path: Defines the data path where the Snapshots are stored. If you use DOCULUX together with the PATCH-MASTER software the Path is set by PATCHMASTER.
- Basename: Default name of the acquired Snapshots. An index number is automatically added to the Basename.
- Snapshot Sound: Enable or disable the checkbox to generate a sound while a Snapshot is taken.

#### <span id="page-23-2"></span><span id="page-23-0"></span>**3.5.3 Video**

In the Video tab of the Properties the settings for taking Videos are defined.

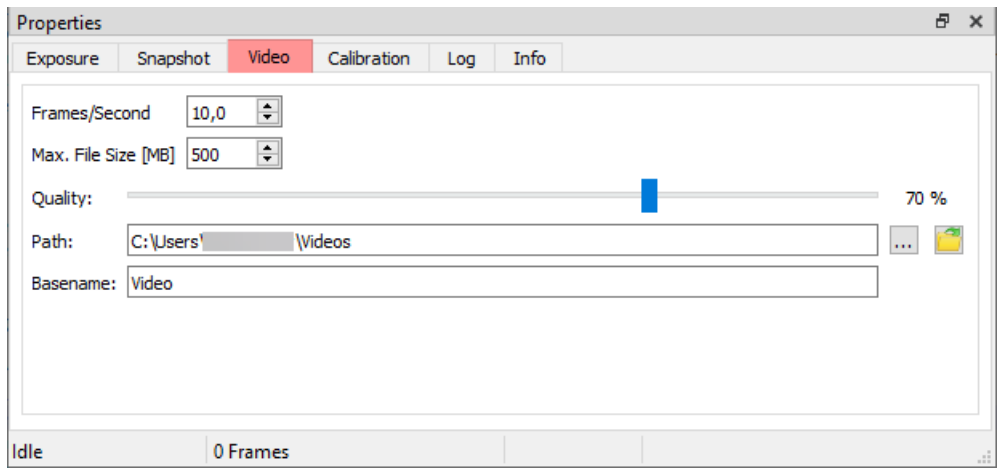

<span id="page-23-1"></span>Figure 3.9: Video settings of the Properties dialog.

- Frame/Second: Sets the image frequency (Frames/Second) of the video sequence.
- Max. File Size [MB]: Defines the maximum file size of an acquired video sequence.
- Quality: Defines the compression level of the image, measured in percentage of the quality level. An image at 100% quality has almost no loss and has a higher file size, whereas lower percentages store images with higher compression and therefore lower data quality and file size.
- Path: Defines the location or folder where the acquired video sequence are stored. If you use DOCULUX together with the PATCHMASTER software the Path is set by PATCHMASTER.
- Basename: Sets the default file name of the video sequence. Video sequences with the same file name will get an additional index number.

#### <span id="page-24-2"></span><span id="page-24-0"></span>**3.5.4 Calibration**

In the Calibration tab one can define the settings for the image calibration. Several options for image calibration are available and different calibration settings can be stored.

| Properties                         |                                                                                                 |          |             |     |                            |  |  |                              | Ð            | $\times$ |
|------------------------------------|-------------------------------------------------------------------------------------------------|----------|-------------|-----|----------------------------|--|--|------------------------------|--------------|----------|
| Exposure                           | Snapshot                                                                                        | Video    | Calibration | Log | Info                       |  |  |                              |              |          |
| ()                                 | $\circledcirc$ No Calibration $\circledcirc$ Grid<br>Set Color<br>$\bigcirc$ Ruler<br>Scale Bar |          |             |     |                            |  |  |                              |              |          |
| <b>New Calibration 1</b><br>+<br>- |                                                                                                 |          |             |     |                            |  |  | New Calibration 1<br>0,10000 | $µm$ / Pixel |          |
| <b>Import Calibrations</b>         |                                                                                                 |          |             |     | <b>Export Calibrations</b> |  |  |                              |              |          |
| Idle                               |                                                                                                 | 0 Frames |             |     |                            |  |  |                              |              | ai.      |

<span id="page-24-1"></span>Figure 3.10: Calibration settings of the Properties dialog.

- No Calibration: No calibration is applied.
- Grid: The image gets overlayed with a grid according according to the calibration scale.
- Scale Bar: A scale bar according to the calibration scale is included into the image.
- Ruler: A ruler bar on the left and top image panel is display.
- Set Color: Allows to select the color of the calibration display.
- New Calibration Set: DOCULUX can manage up to five different sets of calibrations. To create a new calibration set one just needs to press the "+" button and enter an appropriate name.
- Import Calibrations: Import previously saved calibration settings.
- Export Calibrations: Export the calibration settings to save either a backup of it or to use the settings on a different setup.

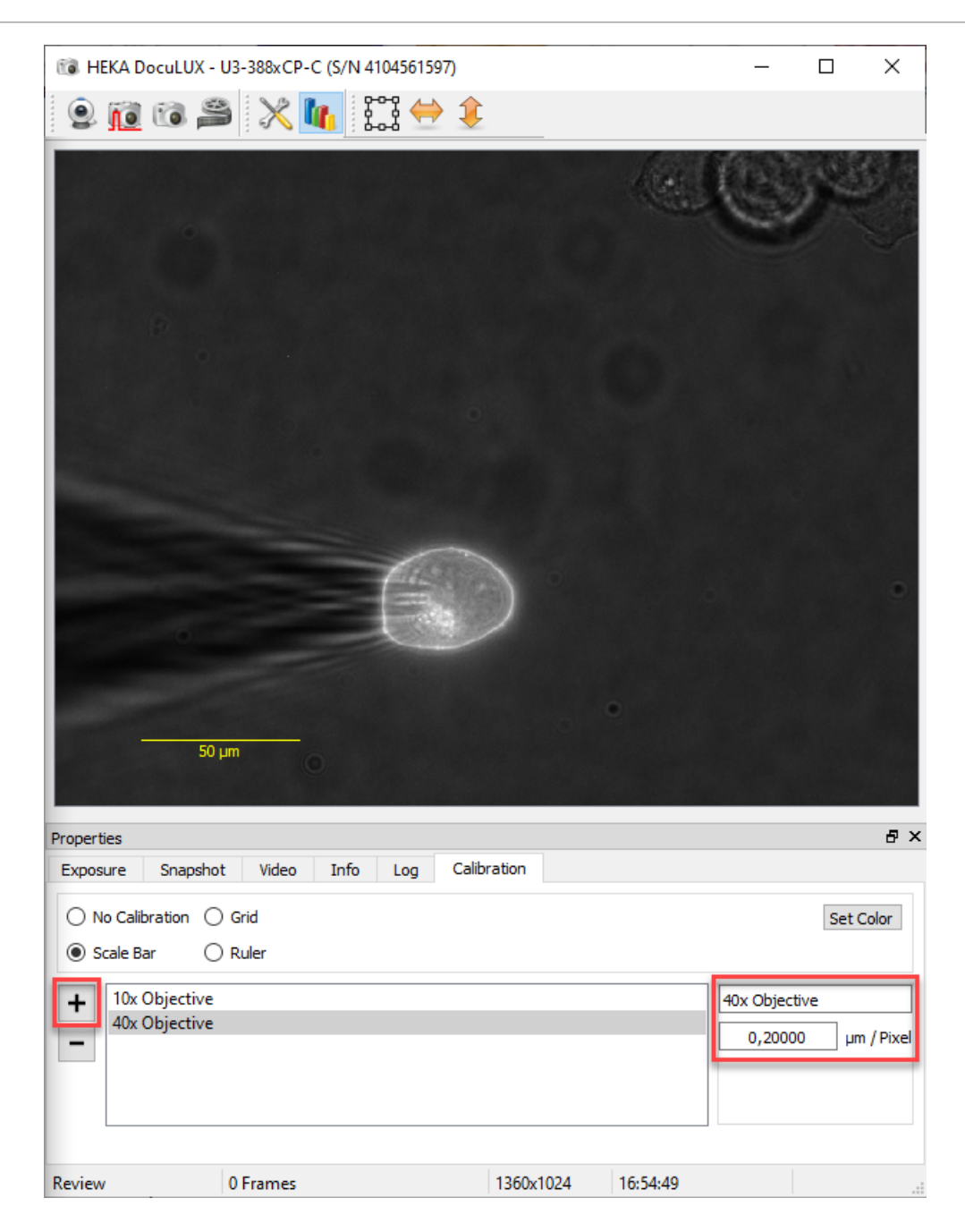

Figure 3.11: Creating new calibration sets.

<span id="page-25-0"></span>It is also possible to measure distances or diameters of your specimen. As shown in the example below one can left-click somewhere in your image at any time and drag a straight line into any structures. According to the set calibration scale the corresponding length is provided, too.

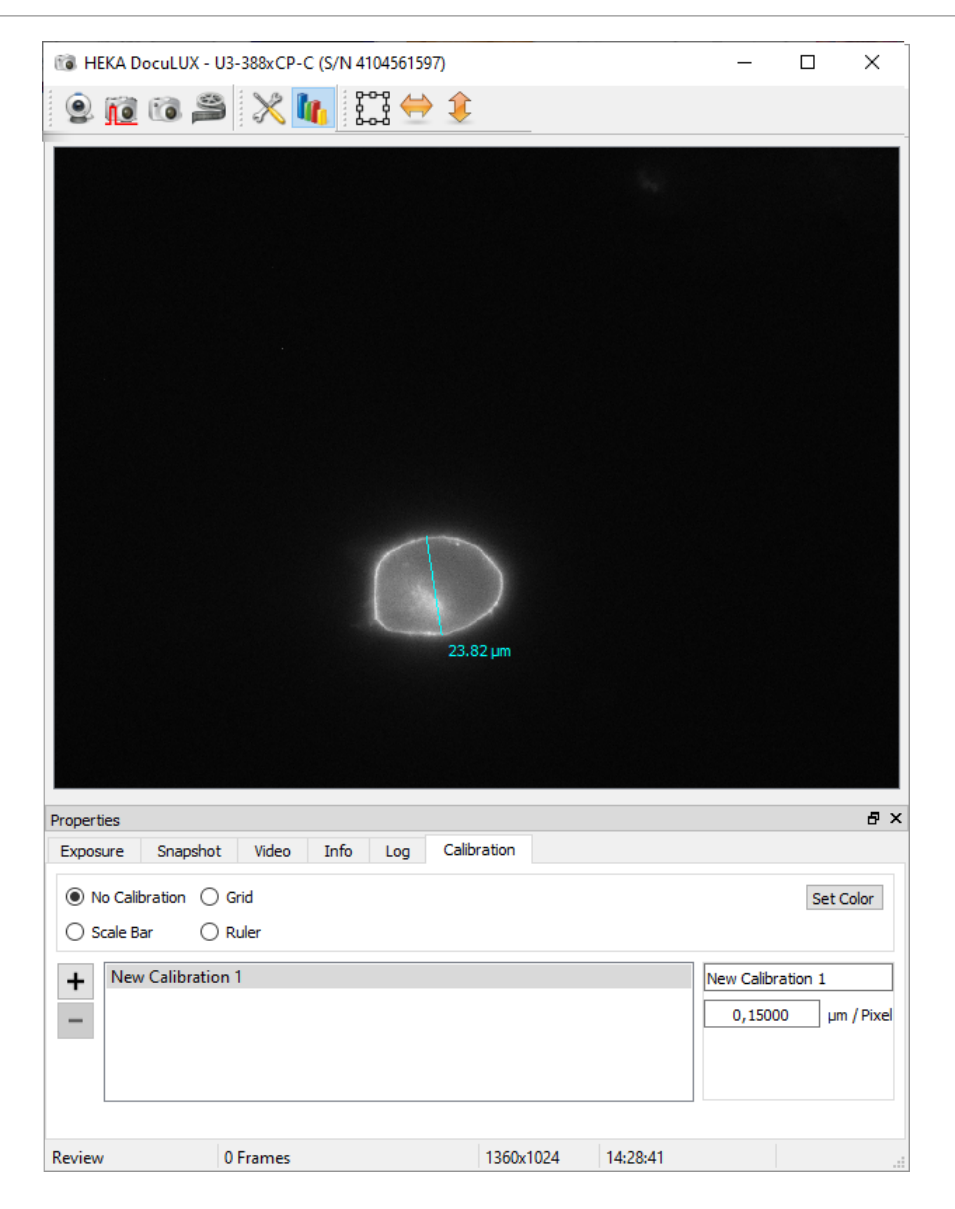

<span id="page-26-0"></span>Figure 3.12: Measure tool of DOCULUX. At any time one can measure distances or diameters in the acquired images. The set calibration scale effects the calculated length of the dimension line.

#### <span id="page-27-5"></span><span id="page-27-0"></span>**3.5.5 Log**

The Log tab of the Properties lists status messages and error messages.

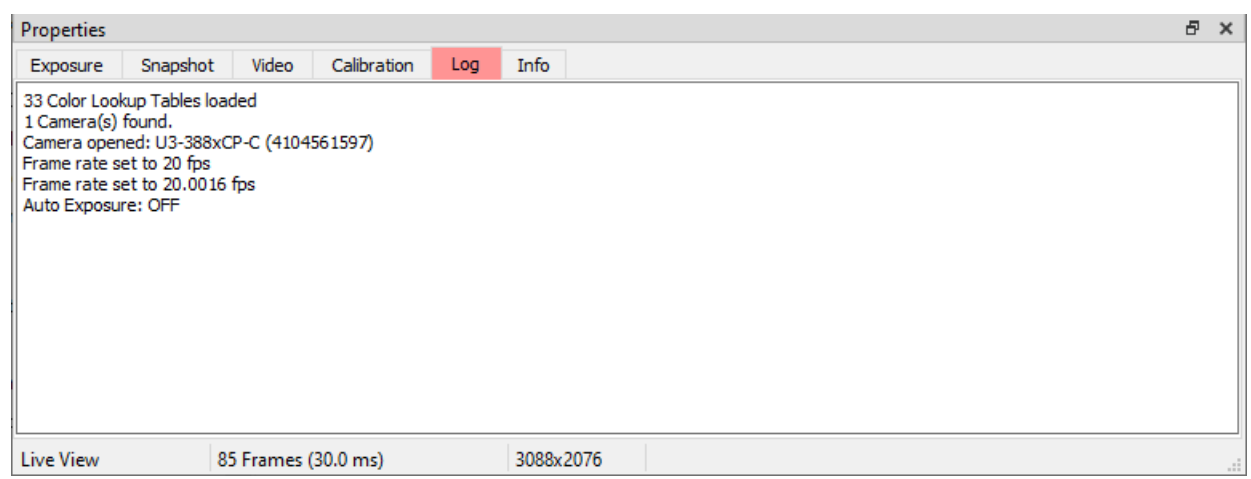

<span id="page-27-3"></span>Figure 3.13: Log settings of the Properties dialog.

#### <span id="page-27-1"></span>**3.5.6 Info**

The Info tab of the Properties lists basic information about the used camera and the software.

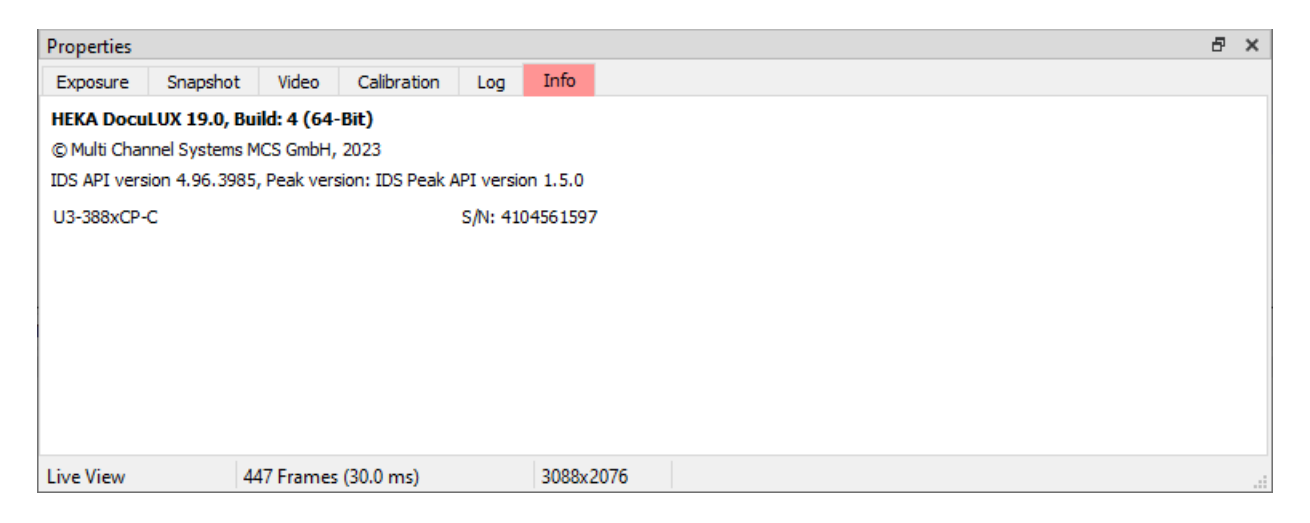

Figure 3.14: Info settings of the Properties dialog.

### <span id="page-27-4"></span><span id="page-27-2"></span>**3.6 Histogram**

When activating the Histogram button another panel is attached to the Image Window showing a histogram of the latest acquired image. Due to the 8-bit resolution of the camera there are 256 color or grey values available which are plotted on the X-axis (intensity). The Y-axis shows the number of pixels with the corresponding tonal value.

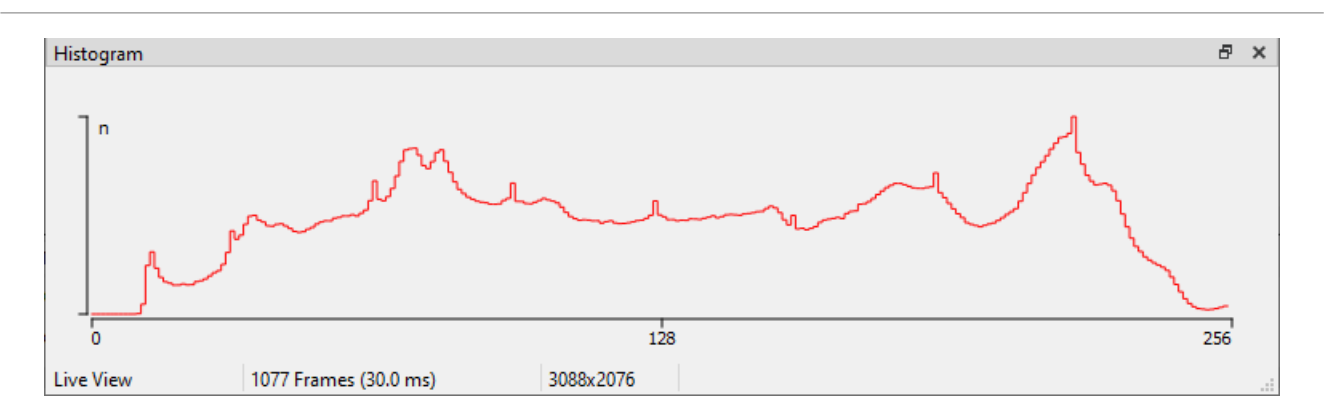

<span id="page-28-0"></span>Figure 3.15: Image Histogram of DOCULUX. The Y-axis plots the number of pixels for each tonal variation on the X-axis (intensity).

By clicking with the mouse onto the histogram curve the intensity at that particular point of the histogram is shown.

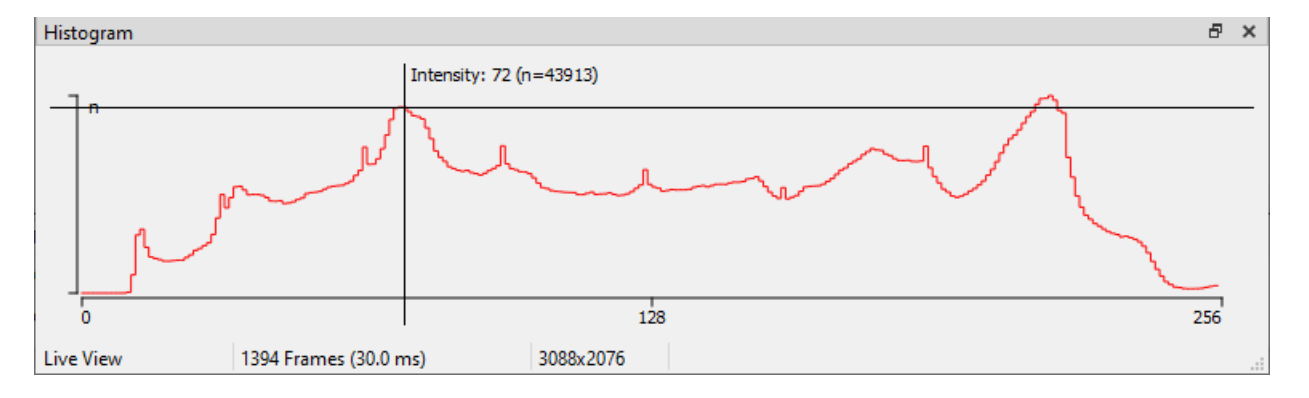

<span id="page-28-1"></span>Figure 3.16: Reading out the intensity of the histogram.

Further, with a right-click on the Histogram a context menu opens providing two options:

- Y Scale Mode: Sets the Y scale either to linear "n" or logarithmic "log (n)" mode.
- Export Histogram: Exports the histogram values to a \*.csv file.

![](_page_29_Figure_4.jpeg)

<span id="page-29-0"></span>Figure 3.17: Context menu of histograms.

*Note: The buttons for* Properties *and* Histogram *can be active at the same time.*

## <span id="page-30-3"></span><span id="page-30-0"></span>**3.7 Color Lookup Tables**

*This feature is only available with the monochrome camera.*

DOCULUX offers a full set (32) of Color Lookup Tables. The purpose of these pseudo-color tables is to increase the contrast of your images. By selecting one of the color tables the pixel intensity gets an pseudo-color assignment.

### <span id="page-30-1"></span>**3.8 Area of Interest**

Limiting the image section to areas of your interest is extremely helpful for the experimental procedure. You can i.e. focus on a specific structure depicted in your image.

**Set AOI:** By clicking on the button Set AOI another dialog called Set Area of Interest opens. This dialog provides the following options:

- X: X-position of the area of interest in respect to the full view image
- Y: Y-position of the area of interest in respect to the full view image
- Width: Pixel value of the width of the area of interest
- Height: Pixel value of the height of the area of interest
- Reset to Sensor Size: Resets the area of interest to the default settings

![](_page_30_Picture_12.jpeg)

Figure 3.18: Set Area of Interest dialog with full view image.

<span id="page-30-2"></span>The picture above shows a full view snapshot of your specimen. While narrowing (use the red cursors lines for image size definition) the area for the imaging process you can increase the imaging speed considerably.

![](_page_31_Picture_1.jpeg)

Figure 3.19: Area of Interest selection.

<span id="page-31-0"></span>After you defined your area of interest (AOI) you confirm the selection by clicking on the OK button. The Set Area of Interest dialog closes and the area of interest is shown in your Image window.

<span id="page-32-1"></span>![](_page_32_Picture_23.jpeg)

<span id="page-32-0"></span>Figure 3.20: Area of Interest display.

**Reset:** Resets all Area of Interest settings and restores the full view image.

## <span id="page-33-2"></span><span id="page-33-0"></span>**3.9 Flip**

By using the Vertical Flip or Horizontal Flip button one can flip the image either horizontally or vertically which avoids re-mounting the camera itself.

![](_page_33_Picture_38.jpeg)

<span id="page-33-1"></span>Figure 3.21: Horizontal flip of the image.

<span id="page-34-0"></span>![](_page_34_Picture_1.jpeg)

Figure 3.22: Vertical flip of the image.

## <span id="page-35-1"></span><span id="page-35-0"></span>**4 DocuLUX Configurations**

There are several options how to use DOCULUX:

- Use with PATCHMASTER (including Batch Communication)
- Use with PATCHMASTER (without Batch Communication)
- Use as Stand-alone program
- Use Triggered with a third-party program

In the following sections we explain all possible configurations.

## <span id="page-36-3"></span><span id="page-36-0"></span>**4.1 Using DocuLUX with PATCHMASTER and Batch Communication**

Using DOCULUX together with PATCHMASTER offers the most benefits. Therefore, you need to go to the Configuration of PATCHMASTER and activate DOCULUX.

![](_page_36_Picture_62.jpeg)

<span id="page-36-1"></span>Figure 4.1: Turning on DOCULUX.

While doing so the Batch Communication is activated. This is indicated by a message written into the Notebook window of PATCHMASTER:

| Notebook 19-Sep-2023                                                                                         | ٠e |
|----------------------------------------------------------------------------------------------------|----|
| New file opened read-write:<br>"C:\Users\<br>\Downloads\Username 2023-09-19 001.dat".<br>message [0] Started |    |
| Batch processing started as sender, polling.                                                                 |    |
|                                                                                                    |    |

<span id="page-36-2"></span>Figure 4.2: Active Batch Communication writes into the Notebook window.

*Note: The term* Batch Communication *describes the communication process between* PATCH-MASTER *and any other software via defined communication commands. The advantage is that almost every program is able to communicate with* PATCHMASTER *and access all its functionality. For further information about the* Batch Communication *we refer to the tutorial [Controlling](http://www.heka.com/support/support_main.html#tutorials) [PATCHMASTER from another application.](http://www.heka.com/support/support_main.html#tutorials)*

Once the Batch Communication is activated, DOCULUX and PATCHMASTER communicate with each other. This provides the following advantages:

- Controlling image or video acquisition via the Protocol Editor event "DocuLUX"
- Linking acquired images to the data

In the next sections we explain how this can work either in the Pulse Generator or in the Protocol Editor.

#### <span id="page-38-3"></span><span id="page-38-0"></span>**4.1.1 Using the Pulse Generator**

When it is necessary to acquire one or more images of your specimen in parallel to your electrophysiological recording it is recommended to use the Pulse Generator. There are a few crucial steps to make this triggered image acquisition work:

1. Add another channel which defines the trigger output (either analog or digital trigger). Therefore, click onto the DA area of the next free output channel in your PGF sequence.

| Pulse Generator File: DefPgf                                                                     |                                                                                                    |                               |                                                            |                                    |                                                              | l-x-<br>▣<br>$\Box$                                                                 |
|--------------------------------------------------------------------------------------------------|----------------------------------------------------------------------------------------------------|-------------------------------|------------------------------------------------------------|------------------------------------|--------------------------------------------------------------|-------------------------------------------------------------------------------------|
| <b>Full View</b>                                                                                 | <b>Condensed View</b>                                                                                | <b>Cartoon View</b>           |                                                            |                                    |                                                              |                                                                                     |
| <b>DocuLUX</b><br>ଏା<br>a                                                                        | $\overline{2}$<br>IV<br>3                                                                            | Chart                         | Ramp<br>Δ                                                  |                                    | 5 (Continuous<br>6 <sup>1</sup>                              | cc<br>$\left\Vert \phi\right\Vert \phi$                                             |
| ) (MERGE<br><b>LOAD</b><br>Pool                                                                  | <b>SAVE</b><br><b>Name</b>                                                                           | <b>DocuLUX</b>                | <b>NEW</b>                                                 | <b>COPY</b>                        | <b>MOVE</b>                                                  | <b>DELETE</b><br><b>LIST</b>                                                        |
| hteractive Mode                                                                                  | C Gap Free Mode                                                                                      |                               |                                                            |                                    |                                                              |                                                                                     |
| No wait before 1. Sweep<br><b>Timing</b>                                                         | <b>Not Triggered</b>                                                                                 |                               | <b>Checking</b>                                            |                                    |                                                              | <b>EXECUTE</b>                                                                      |
| No of Sweeps<br>Sweep Interval<br>Sample Interval                                                | <b>Use Durations</b><br>0.00 s<br><b>StartSeq</b><br>50.0 µs (20.0kHz)<br>StartTime 0.00             | 0                             | <b>Sweep Length</b>                                        | Total<br>Stored<br><b>Stimulus</b> | 2.000 s<br>2.000 s<br>2.000 s                                | 40000 pts<br>80000 bytes<br>40000 pts                                               |
| DA<br>Unit<br>$Ch-1$<br>Stim-1<br>$\mathsf{V}$<br>▵<br>off<br>△<br><br>off<br>O<br><br>off<br>lО | Stimulus -> DA<br><b>StimScale</b><br>absolute voltage<br>absolute voltage<br>absolute voltage       | Leak<br>□<br>$\Box$<br>Ω<br>□ | <b>AD</b><br>$\overline{A}$<br>Imon-1<br>off<br>off<br>off | Unit Link<br>Compr.<br>            | Points Store Zero<br>40000<br><br>                           | Leak<br>図<br>0<br>No Leak<br>No Leak<br>$\Box$<br>No Leak<br>$\Box$<br>No Leak<br>□ |
| <b>Segments</b><br>ସାସ<br><b>Segment Class</b><br>Voltage [mV]<br>val<br>Duration [ms]<br>val    | <b>Stored</b><br>2<br>Not Store<br>Constant<br>Constant<br>$\mathbf{0}$<br>val<br>---<br>2000.00 val | 3<br>val<br>---<br>val        | 4<br>val<br><br>val                                        | 5<br>val<br>ш.<br>val              | 6<br>$ \triangleright  \triangleright$<br>val<br>---<br>val. | <b>Common Timing</b><br>No Break<br>0.00<br><b>Voltage Clamp</b>                    |
| V-incr. Mode                                                                                     | Increase<br>Increase                                                                                 | Increase                      | Increase                                                   | Increase                           | Increase                                                     |                                                                                     |
| V-fact./incr. [mV]<br>1.00                                                                       | n                                                                                                    |                               |                                                            |                                    |                                                              | Analysis: <b>Edit</b>                                                               |
| t-incr. Mode                                                                                     | Increase<br>Increase<br>0.00                                                                         | Increase                      | Increase                                                   | Increase                           | Increase                                                     |                                                                                     |
| t-fact./incr. [ms]<br>1.00                                                                       |                                                                                                    |                               |                                                            |                                    |                                                              | Rel X-seg<br>Rel Y-sea                                                              |

<span id="page-38-1"></span>Figure 4.3: Adding another output channel for the camera trigger.

2. A selection list opens and there you can select either an analog or digital trigger output. The red squares mark the free analog and digital outputs available at the front panel of the EPC 10 USB. We select Dig-0 in our example.

![](_page_38_Picture_81.jpeg)

<span id="page-38-2"></span>Figure 4.4: Output channel selection list.

3. In the next step we assign the usage for a camera trigger to this channel. To do so, click onto the Stimulus to

DA area of channel "2".

| $\Box$<br><b>Full View</b><br><b>Cartoon View</b><br><b>Condensed View</b><br> D D <br>3<br>Continuous<br><b>DocuLUX</b><br>$\overline{2}$<br>IV<br>5 (<br><sub>CC</sub><br>ଏା<br>Chart<br>Ramp<br>6 <sup>1</sup><br>◁<br>4<br>Pool (LOAD ) (MERGE) (SAVE<br><b>NEW</b><br><b>MOVE</b><br><b>DocuLUX</b><br><b>COPY</b><br><b>DELETE</b><br><b>LIST</b><br><b>Name</b><br><b>S</b> Interactive Mode<br><b>C</b> Gap Free Mode<br><b>EXECUTE</b><br><b>Checking</b><br>No wait before 1. Sweep<br><b>Not Triggered</b><br>Timing<br><b>Use Durations</b><br>No of Sweeps<br><b>Sweep Length</b><br>2.000 s<br>40000 pts<br>Total<br>0.00 s<br><b>StartSeg</b><br>0<br>Sweep Interval<br>Stored<br>2.000 s<br>80000 bytes<br>50.0 µs (20.0kHz StartTime 0.00<br>Sample Interval<br>2.000 s<br><b>Stimulus</b><br>40000 pts<br><b>DA</b><br>Unit<br>Stimulus -> DA<br><b>AD</b><br>Unit Link<br>Points Store Zero<br>2<br>Leak<br>Compr.<br>Leak<br>$Ch-1$<br>Stim-1<br>$\mathsf{V}$<br><b>StimScale</b><br>$\Box$<br>$\overline{A}$<br>図<br>No Leak<br>Imon-1<br>40000<br>$\mathbf{0}$<br>싀<br>$Ch-2$<br>$Diq-0$<br>V<br>$\mathsf{V}$<br>absolute voltage<br>$\Box$<br>off<br>図<br>No Leak<br>۵<br>off<br>absolute voltage<br>off<br>No Leak<br>ᢦ<br>$\Box$<br>□<br>---<br><br>off<br>off<br>$\overline{\circ}$<br>absolute voltage<br>No Leak<br>$\Box$<br>$\Box$<br><b>Segments</b><br>2<br>6<br>κι<br>K.<br>5<br><b>Common Timing</b><br>3<br>Þ<br>$\triangleright$<br>Stored<br>4<br>0.00<br>No Break<br><b>Segment Class</b><br>Constant<br>Constant<br><b>Voltage Clamp</b><br>Amplitude<br>0<br>val<br>val<br>val<br>val<br>val<br>val<br>---<br>---<br>Duration [ms]<br>2000.00<br>Increase<br>Increase<br>Increase<br>Increase<br>Increase<br>Increase<br>fact /incr<br>$\bf{0}$<br>00<br>Analysis: (Edit<br>t-incr. Mode |                              |                        |
|----------------------------------------------------------------------------------------------------|------------------------------|------------------------|
|                                                                                                    | Pulse Generator File: DefPqf | $\mathbf{x}$<br>$\Box$ |
|                                                                                                    |                              |                        |
|                                                                                                    |                              |                        |
|                                                                                                    |                              |                        |
|                                                                                                    |                              |                        |
|                                                                                                    |                              |                        |
|                                                                                                    |                              |                        |
|                                                                                                    |                              |                        |
|                                                                                                    |                              |                        |
|                                                                                                    |                              |                        |
|                                                                                                    |                              |                        |
|                                                                                                    |                              |                        |
|                                                                                                    |                              |                        |
|                                                                                                    |                              |                        |
|                                                                                                    | t-fact./incr. [ms]           |                        |
| Rel X-seq                                                                                                    |                              | Rel Y-sea              |

<span id="page-39-0"></span>Figure 4.5: Defining the output channel as a camera trigger channel.

4. Another selection list opens. There, we select the option use for Camera Trigger.

![](_page_40_Picture_2.jpeg)

<span id="page-40-0"></span>Figure 4.6: Setting the output channel as a camera trigger channel.

5. The camera trigger assignment for this channel will change the timing of the segments of this channel automatically to Separate Timing.

![](_page_40_Picture_53.jpeg)

<span id="page-40-1"></span>Figure 4.7: Separate Timing of the camera trigger channel.

6. Use the yellow Imaging button to customize your triggers in respect to Number of Cycles, Cycle Time, Start Wait Time and Exposure Time.

![](_page_41_Picture_138.jpeg)

<span id="page-41-0"></span>Figure 4.8: Defining the cycle parameters for the output camera triggers.

The cycle parameters are defined as follows:

- Adapt to Maximal Sweep Length: Number of cycles calculated in respect to the duration of the longest output channel.
- Number of Cycles: Determines how many times the first Number of Segments are duplicated. In case Adapt to Maximal Sweep Length is checked, it shows how many cycles have been fit into the stimulus.
- Cycle Time: Total Duration of one cycle
- Start Wait Time: Defines a waiting time before the first cycle starts. This parameter can be used to shift the start of the first cycle in respect to your electrophysiological recording defined in other channels.
- Exposure Time 1: Time for image exposure during live image acquisition.

*Note: A* Cycle *defines the work process to set the imaging parameters like* Exposure Time, Waiting Times *etc.. Depending on the length of your stimulus and the lenght of one cycle you can have several iterations of a cycle in one stimulation run (Sweep).*

- 7. Once you are set, press the Prime button to generate the segment pattern for your camera channel.
- 8. Have a look for the cartoon of the Pulse Generator to check the distribution of your camera triggers. There is an additional first segment which allows to shift the starting time (Start Wait Time) in respect to the first channel settings.

| 里<br>$-x$<br>回<br>Pulse Generator File: DefPqf<br>$\Box$                                                                         |                                                                                                    |                                                                                                    |                                                                                                    |                                                                                                    |                                                                                                    |                                                                                             |                                                                          |                                                              |
|----------------------------------------------------------------------------------------------------|----------------------------------------------------------------------------------------------------|----------------------------------------------------------------------------------------------------|----------------------------------------------------------------------------------------------------|----------------------------------------------------------------------------------------------------|----------------------------------------------------------------------------------------------------|---------------------------------------------------------------------------------------------|--------------------------------------------------------------------------|--------------------------------------------------------------|
| <b>Full View</b>                                                                                                    | <b>Condensed View</b>                                                                                                    |                                                                                                    | <b>Cartoon View</b>                                                                                  |                                                                                                    |                                                                                                    |                                                                                             |                                                                          |                                                              |
| ସାସ<br><b>DocuLUX</b><br>1                                                                                                    | 2 <sup>1</sup><br>$\overline{N}$                                                                                            | 3 <sup>1</sup>                                                                                          | Chart                                                                                                | Ramp<br>4                                                                                                  | 5 f                                                                                                    | Continuous                                                                                  | cc<br>6(                                                                 | IDID.                                                        |
| <b>LOAD</b><br>Pool (                                                                                                    | <b>MERGE</b><br><b>SAVE</b>                                                                                                 | <b>Name</b>                                                                                             | <b>DocuLUX</b>                                                                                       | <b>NEW</b>                                                                                                 | <b>COPY</b>                                                                                                   | <b>MOVE</b>                                                                                 | <b>DELETE</b>                                                            | <b>LIST</b>                                                  |
| C Interactive Mode C Gap Free Mode                                                                                               |                                                                                                    |                                                                                                    |                                                                                                    | <b>Imaging</b>                                                                                             |                                                                                                    |                                                                                             |                                                                          |                                                              |
| <b>Timing</b><br>No of Sweeps<br>Sweep Interval<br>Sample Interval                                                               | No wait before 1. Sweep<br>0.00 s<br>50.0 µs (20.0kHz StartTime 0.00                                                        | <b>Not Triggered</b><br><b>Use Durations</b><br><b>StartSeq</b>                                         | 0                                                                                                    | <b>Checking</b><br><b>Sweep Length</b>                                                                     |                                                                                                    | Total<br><b>Stored</b><br><b>Stimulus</b>                                                   | 2.000 s<br>2.000 s<br>1.600 s                                            | <b>EXECUTE</b><br>40000 pts<br>80000 bytes<br>32000 pts      |
| 2<br><b>DA</b><br>$Ch-1$<br>Stim-1<br>۵<br>$Ch-2$<br>Dig-0<br>off<br>o<br>off<br>↔                                               | Unit<br>$\overline{\mathsf{v}}$                                                                                             | Stimulus -> DA<br><b>StimScale</b><br>Camera<br>absolute voltage<br>absolute voltage                    | Leak<br>$\Box$<br>$\Box$<br>$\Box$<br>$\Box$                                                         | <b>AD</b><br>$\overline{A}$<br>Imon-1<br>$\overline{\mathsf{v}}$<br>off<br>off<br>off                      | Unit Link<br>1                                                                                                | Compr.<br>40000<br>C<br>C                                                                   | Points Store Zero<br>図<br>$\bf{0}$<br>o<br>図<br>$\Box$<br>$\Box$         | Leak<br>No Leak<br>No Leak<br>No Leak<br>No Leak             |
| <b>Segments</b><br>আক<br><b>Segment Class</b><br>Amplitude<br>Duration [ms]<br>fact./incr.<br>t-incr. Mode<br>t-fact./incr. [ms] | Stored<br>2<br>Constant<br>val<br>$\bf{0}$<br>val<br>val 100.00<br>val<br>Increase<br>1.00<br>0<br>Increase<br>0.00<br>1 00 | Stored<br>3<br>Constant<br>$\bf{0}$<br>0.00<br>Increase<br>1.00<br>$\bf{0}$<br>Increase<br>0.00<br>1 00 | Stored<br>Constant<br>val<br>15.00<br>val<br>Increase<br>1.00<br>$\bf{0}$<br>Increase<br>0.00<br>100 | Stored<br>Constant<br>val<br>0<br>100.00<br>val<br>Increase<br>1.00<br>$\bf{0}$<br>Increase<br>0.00<br>100 | 5<br>Stored<br>Constant<br>val<br>0<br>0.00<br>val<br>Increase<br>1.00<br>$\bf{0}$<br>Increase<br>0.00<br>.00 | 6<br>Std<br>Constant<br>val<br>0.00<br>val<br>Increase<br>1.00<br>Increase<br>0.00<br>1.00. | $\triangleright$<br>No Break<br>o<br>Analysis:<br>Rel X-seg<br>Rel Y-seg | Separate Timing<br>0.00<br><b>Voltage Clamp</b><br>Edit<br>1 |
| Draw: All Channels, all Sweeps   Delay: DA   0.00 s   AD   0.00 s  <br>□ Set Last Seg. Amplitude                                 |                                                                                                    |                                                                                                    |                                                                                                    |                                                                                                    |                                                                                                    |                                                                                             |                                                                          |                                                              |
| 200 m<br>200.ms                                                                                                    |                                                                                                    |                                                                                                    |                                                                                                    |                                                                                                    |                                                                                                    |                                                                                             |                                                                          |                                                              |
| p1<br>200.00m                                                                                                    | p3<br>p2<br>100.00m                                                                                                    | p4<br>90.000m                                                                                           | p5<br>10.000m                                                                                        | p <sub>6</sub><br>45.000m                                                                                  | p7<br>0.0000                                                                                                  | p <sub>8</sub><br>0.0000                                                                    | p <sub>9</sub><br>0.0000                                                 | p10<br>0.0000                                                |
| 0.0000                                                                                                    |                                                                                                    |                                                                                                    |                                                                                                    |                                                                                                    |                                                                                                    |                                                                                             |                                                                          |                                                              |
| 1<br><b>Traces</b>                                                                                                    |                                                                                                    |                                                                                                    |                                                                                                    |                                                                                                    |                                                                                                    |                                                                                             |                                                                          |                                                              |

<span id="page-42-0"></span>Figure 4.9: Final settings of the camera trigger output channel.

9. Now, you are ready to go and execute the stimulation sequence.

The acquired images are stored by default in the Data folder of your PATCHMASTER installation together with your HEKA data file (\*.dat).

If you browse through your data the first acquired image of a Series/Sweep will be displayed in the Image window of DOCULUX.

![](_page_43_Picture_1.jpeg)

Figure 4.10: Data and Image Linking of DOCULUX. While replaying the data in the Replay Tree the linked images are shown in the Image window.

> <span id="page-43-0"></span>*Note: Images acquired via triggered acquistion and Batch Communication are always saved as TIFF files. When acquiring several images during one sweep only the first image of the TIFF stack is displayed in the Image window of* DOCULUX*.*

#### <span id="page-44-4"></span><span id="page-44-0"></span>**4.1.2 Using the Protocol Editor**

Another advantage of using DOCULUX together with PATCHMASTER using Batch Communication is the availability of the DOCULUX Protocol Editor event. This event allows to start and stop video sequences, taking triggered snapshots or start and stop the live acquisition mode.

Open the Protocol Editor in the PATCHMASTER software. We created a new sequence to show the "DocuLUX" event features.

![](_page_44_Picture_4.jpeg)

Figure 4.11: Protocol Editor of PATCHMASTER.

Click onto the event selection menus Insert Before or Insert After in the event area. Scroll down and have a look for the Extension group. There, select DocuLUX to insert the event.

<span id="page-44-1"></span>![](_page_44_Picture_133.jpeg)

<span id="page-44-2"></span>Figure 4.12: The "DocuLUX" event.

The DocuLUX event has the following event-specific parameters and features:

![](_page_44_Picture_134.jpeg)

<span id="page-44-3"></span>Figure 4.13: Available options of the "DocuLUX" event.

- Set Exposure: Activate the checkbox if the exposure time entered into the entry field should be used for the defined action.
- Set Binning: Activate the checkbox if the binning value selected in the drop-down menu should be used for the defined action.
- Action: This drop-down menu allows to set several different actions:

![](_page_45_Picture_4.jpeg)

Figure 4.14: Available actions of the "DocuLUX" event.

- **–** No Action: No action will be performed. This would mean no previous action running is altered. However, in this mode you can change e.g. exposure time or the binning value.
- **–** Take Snapshot: With this action you can trigger the acquisition of a single image. The snapshot will be stored in the default path defined in the DOCULUX software. Further, you can alter the name of the snapshot by using the Filename entry field. Use the Set Image Format option to change the image format of the snapshot independent of the DOCULUX settings.

<span id="page-45-1"></span><span id="page-45-0"></span>![](_page_45_Picture_180.jpeg)

Figure 4.15: Available parameters of the "Take Snapshot" action

- **–** Start Live: Use this action to start the "Live Acquisition" mode of DOCULUX.
- **–** Stop Live: This action stops the "Live Acquisition" mode of DOCULUX.
- **–** Start Triggered Snapshot: Activates the Triggered Snapshot option of DOCULUX. DOCULUX is waiting now for a trigger delivered by the trigger cable.

<span id="page-45-2"></span>![](_page_45_Picture_181.jpeg)

Figure 4.16: Available parameters of the "Start Triggered Snapshot" action

- **–** Stop Triggered Snapshot: Deactivates the Triggered Snapshot option of DOCULUX.
- **–** Start Video: This action starts the recording of a video sequence. If necessary, you can alter the name of the video file (Filename) different from the settings made in DOCULUX. Further, the frame rate can be defined here (Frames per Second). To define the length of the video sequence you need to enter a Wait event and another DocuLUX event with the Stop Video action (see below).

<span id="page-45-3"></span>![](_page_45_Picture_182.jpeg)

Figure 4.17: Available parameters of the "Start Video" action

1: DocuLUX: Action= 2, FPS= 15.000, Path="Moving Macrophage" Wait: abs 10.00s 2. 3: DocuLUX: Action= 3,

<span id="page-46-2"></span>Figure 4.18: Protocol Editor event for starting and stopping a video sequence. "Action=2" = Start Video; "Action=3" = Stop Video. "Wait" event defines the recording length.

<span id="page-46-1"></span>**–** Stop Video: As described before this action is needed to stop the video acquisition.

## <span id="page-46-0"></span>**4.2 Using DocuLUX with PATCHMASTER but without Batch Communication**

If you are using PATCHMASTER together with one instance of DOCULUX there should be no reason why not using it with the Batch Communication. However, if you are using more than one instance of DOCULUX (see chapter [5 on page 47\)](#page-55-0) you need to set up the Pulse Generator sequence or the protocol of the Protocol Editor as described below.

Using PATCHMASTER and DOCULUX without "Batch Communcation" means that DOCULUX gets not activated in the Configuration of PATCHMASTER as described in chapter [4.1 on page 28.](#page-36-0)

In this configuration you do not benefit of the advantages of the Batch Communication like linking the images to the data or using the Protocol Editor to define DOCULUX actions.

<span id="page-47-2"></span>![](_page_47_Picture_1.jpeg)

Figure 4.19: Disabled "Batch Communication".

<span id="page-47-1"></span>Another indicator that the "Batch Communication" is disabled is the missing time stamp at the bottom of the Image window of DOCULUX.

#### <span id="page-47-0"></span>**4.2.1 Using the Pulse Generator**

If there is no "Batch Communication" running you need to set up your PGF sequence like you do it for any other external trigger device.

In the following example we assume that we have already a "DocuLUX" stimulation sequence which we used for defining the camera triggers in combination with "Batch Communication". In addition to that we add another channel which should trigger a second camera. The example works the same way if you have just one camera running without "Batch Communication" but the third channel we create here would be your second channel instead.

![](_page_48_Figure_1.jpeg)

<span id="page-48-0"></span>Figure 4.20: PGF sequence with two camera trigger channels. The channel #2 triggers the camera in "Batch Communication" mode. Another channel (#3) will be added to define the triggers for the camera running without "Batch Communication".

One can only define one ouput channel as a defined "Camera" channel (see Channel 2). If another output channel needs to be set up as a camera trigger channel its Stimulus to DA option needs to be set to "absolute voltage".

| Pulse Generator File: DefPgf<br>$-x$<br>▣<br>$\Box$                                                                                                    |
|----------------------------------------------------------------------------------------------------|
| <b>Full View</b><br><b>Cartoon View</b><br><b>Condensed View</b>                                                                                                    |
| 9 (Time Expand) 10<br>13 SmartLUX<br><b>LTP</b><br>11<br>Lockin<br>12 TestSeries<br><b>DocuLUX</b><br>I DI DI<br>Κđ<br>O.<br>141                                                                                                    |
| <b>DocuLUX</b><br>Pool [ LOAD<br>) ( MERGE ) (<br><b>SAVE</b><br><b>NEW</b><br><b>COPY</b><br><b>MOVE</b><br><b>DELETE</b><br><b>LIST</b><br><b>Name</b>                                                                                                    |
| C Interactive Mode C Gap Free Mode                                                                                                    |
| <b>Checking</b><br><b>EXECUTE</b><br><b>Not Triggered</b><br>No wait before 1. Sweep<br><b>Timing</b><br><b>Use Durations</b><br>No of Sweeps<br>1<br><b>Sweep Length</b><br>1.000 s<br>20000 pts<br>Total<br>0.00 s<br><b>StartSeq</b><br>Sweep Interval<br>0<br>Stored<br>1.000 s<br>40000 bytes<br>$50.0 \,\mathrm{\mu s}$<br>(20.0kHz StartTime 0.00<br>Sample Interval<br>1.000 s<br><b>Stimulus</b><br>20000 pts                                                                                                    |
| 3<br><b>DA</b><br><b>AD</b><br>Points Store Zero<br>Unit<br>Stimulus -> DA<br>Leak<br>Unit Link<br>Compr.<br>Leak<br>$Ch-1$<br>Stim-1<br>v<br><b>StimScale</b><br>$\Box$<br>$\overline{A}$<br>1<br>20000<br>図<br>$\mathbf{0}$<br>No Leak<br>Imon-1<br>△<br>$Ch-2$<br>$Dia - 0$<br>С<br>O<br>Camera<br>□<br>off<br>図<br>No Leak<br>싀<br>$\overline{\mathsf{v}}$<br>ы<br>$Ch-3$<br>Dig-1<br>1<br>absolute voltage<br>off<br>С<br>図<br>0<br>No Leak<br>$\Box$<br>off<br>No Leak<br>absolute voltage<br>α<br>off<br>$\Box$<br>회                                                                                                    |
| Segments<br>ा व<br>6<br>Stored<br>2<br><b>Stored</b><br>3<br>Stored<br>Stored<br>5<br>Stored<br>Std<br>Separate Timing<br>4<br>DI D<br>No Break<br>0.00<br><b>Segment Class</b><br>Constant<br>Constant<br>Constant<br>Constant<br>Constant<br>Constant<br>Any Mode<br>Amplitude<br>val<br>0<br>val<br>0<br>val<br>0<br>0<br>val<br>val<br>1<br>val<br>1<br>28.00<br>0.00<br>2.00<br>10.00<br>0.00<br>0.00<br>Duration [ms]<br>val<br>val<br>val<br>val<br>val<br>val<br>Increase<br>Increase<br>Increase<br>Increase<br>Increase<br>Increase<br>fact./incr.<br>$\bf{0}$<br>1.00<br>$\mathbf{0}$<br>$\bf{0}$<br>1.00<br>1.00<br>1.00<br>100<br>1.00<br>o<br>$\mathbf{0}$<br>$\Omega$<br>Analysis:<br>Edit<br>t-incr. Mode<br>Increase<br>Increase<br>Increase<br>Increase<br>Increase<br>Increase<br>0.00<br>0.00<br>0.00<br>0.00<br>0.00<br>0.00<br>1.00<br>1.00<br>1.00<br>1.00<br>1.00.<br>t-fact./incr. [ms]<br>1.00<br>Rel X-sea<br>1<br>Rel Y-seg |
| Draw: Active Channel, all Sweeps Delay: DA 0.00 s AD 0.00 s<br>□ Set Last Seg. Amplitude<br>$200$ mV<br>$100$ .ms                                                                                                    |
| p2<br>p3<br>p <sub>6</sub><br>p1<br>p4<br>p5<br>p10<br>p7<br>p8<br>p9<br>200.00m<br>90.000m<br>0.0000<br>100.00m<br>10.000m<br>45.000m<br>0.0000<br>0.0000<br>0.0000<br>0.0000                                                                                                    |
| 1<br><b>Traces</b>                                                                                                    |

<span id="page-49-0"></span>Figure 4.21: Adding an output channel as a trigger channel for the camera.

In the next step one needs to set up the timing in the segments to define the trigger length and the interval time between the output triggers.

![](_page_50_Picture_30.jpeg)

<span id="page-50-0"></span>Figure 4.22: Trigger length and interval time definition. Define trigger length and interval time in the segments for the "Channel 3". Amplitude "0" sets the trigger voltage to "low" level (0 V), Amplitude "1" sets the trigger level to "high" (5 V).

The procedure to set up trigger channels without "Batch Communication" is optional for all other external devices the user wants to control via the HEKA hard- and software.

### <span id="page-51-2"></span><span id="page-51-0"></span>**4.2.2 Using the Protocol Editor**

In case the DOCULUX extension is not activated in the Configuration of PATCHMASTER but one wants to use the Protocol Editor to send out a trigger to the camera one needs to define the trigger sequence via several event lines in a protocol.

![](_page_51_Picture_68.jpeg)

<span id="page-51-1"></span>Figure 4.23: Defining a trigger in the Pulse Generator of PATCHMASTER.

One can either use a free analog or digital output of the EPC 10 USB patch clamp amplifier. In addition one needs to set the DOCULUX software to Triggered Snapshot.

> *Note: In this operating mode you are not able to acquire video sequences or to activate the* Live View*.*

## <span id="page-52-2"></span><span id="page-52-0"></span>**4.3 Using DocuLUX as stand-alone software**

The DOCULUX camera system can be easily used in stand-alone mode which means without communicating either with HEKA soft- or hardware. For this usage the DocuLUX.exe does not need to be located in the Patchmaster folder but can be put anywhere on your computer. Execute the DocuLUX.exe and the application starts immediately in Live View mode.

![](_page_52_Picture_3.jpeg)

Figure 4.24: Live View mode of DOCULUX.

<span id="page-52-1"></span>All functions and options of DOCULUX can be used without restrictions and as described in chapter [3 on page 7.](#page-15-0)

## <span id="page-53-1"></span><span id="page-53-0"></span>**4.4 Using DocuLUX for triggered snapshots with third-party programs**

For the acquisition of triggered snapshots there are no special requirements necessary. One just needs to activate the Triggered Snapshot (see chapter [3.2 on page 9\)](#page-17-0) and provide a trigger with at least 3.3 V amplitude and 1 ms length to acquire the snapshot.

## <span id="page-55-2"></span><span id="page-55-0"></span>**5 Multiple Instances**

Only one instance of DOCULUX can run with one instance of PATCHMASTER via Batch Communication. In addition to that one can run any number of independent instances of DOCULUX in parallel.

For simplicity we number the different versions of DOCULUX in the following description how to use multiple instances:

- DocuLUX 1: PM with DocuLUX activated (Batch Communication is running with DocuLUX 1)
- DocuLUX 2: Stand-alone application (no Batch Communication running)

The procedure to set up more than one camera, meaning multiple instances of DOCULUX, is as follows:

- 1. Connect all cameras to your computer.
- 2. Start PATCHMASTER and activate DOCULUX in the Configuration of PATCHMASTER. The PATCHMASTER instance and this DOCULUX instance are communicating via Batch Communication.

![](_page_55_Picture_111.jpeg)

<span id="page-55-1"></span>Figure 5.1: Turning on DOCULUX.

3. A camera selection dialog comes up where you need to select the camera which should communication with **PATCHMASTER** 

<span id="page-56-0"></span>![](_page_56_Picture_0.jpeg)

Figure 5.2: Camera selection dialog.

*Note: If a configuration file was saved while using* DOCULUX *together with* PATCHMAS-TER *and you start with it, the camera which was specified in the configuration will not be listed in the camera selection dialog. Therefore, if you use two cameras, one working with* PATCHMASTER *and one as a stand-alone application, this dialog will not appear*

- 4. Go to your Patchmaster installation folder and execute "DocuLUX.exe".
- 5. If there are more than one free available cameras the camera selection dialog (see above) will appear again and you need to define which camera you want to use with this instance.
- 6. Once you have opened in all your DOCULUX instances in the described procedure you should close PATCH-MASTER and all DOCULUX instances.

*Note: If the configuration was not saved before please save it now.*

7. Go to the "Registry Editor" of your operating system and have a look for "HKEY\_CURRENT\_USER -SOFTWARE - HEKA - DocuLUX".

| Registrierungs-Editor                                       |   |                          |                   | $\times$<br>□                                        |
|-------------------------------------------------------------|---|--------------------------|-------------------|------------------------------------------------------|
| Bearbeiten Ansicht Favoriten ?<br>Datei                     |   |                          |                   |                                                      |
| Keyboard Layout                                             | ۸ | Name                     | Typ               | Daten                                                |
| Network<br><b>Printers</b>                                  |   | ab (Standard)            | <b>REG SZ</b>     | (Wert nicht festgelegt)                              |
| <b>SOFTWARE</b>                                             |   | ab acquirePath           | <b>REG SZ</b>     |                                                      |
| Adobe                                                       |   | ab autoExposure          | <b>REG SZ</b>     | true                                                 |
| <b>AFPL Ghostscript</b>                                     |   | ab autoGain              | REG SZ            | false                                                |
| AppDataLow                                                  |   | <b>Bill</b> BatchComm    | <b>REG DWORD</b>  | 0x00000001 (1)                                       |
| Apple Inc.                                                  |   | <b>Big</b> binning Index | <b>REG DWORD</b>  | 0x00000000 (0)                                       |
| <b>Borland</b>                                              |   | ab exposure              | REG SZ            | 0.10000000000000001                                  |
| Chromium                                                    |   | ab gainBoost             | <b>REG SZ</b>     | false                                                |
| Classes                                                     |   | ab GridColor             | <b>REG SZ</b>     | #fffffff                                             |
| <b>Clients</b>                                              |   | ab sensorName            | REG SZ            | UI325xML-C                                           |
| Google                                                      |   | ab snapBase              | <b>REG SZ</b>     | Snapshot                                             |
| <b>GPL Ghostscript</b>                                      |   | <b>Rio</b> snapFormat    | <b>REG DWORD</b>  | 0x00000001 (1)                                       |
| <b>HEKA</b>                                                 |   | ab snapPath              | REG SZ            | C:/Users/oberhofer/Pictures                          |
| <b>BugTracking</b>                                          |   | ab useSound              | <b>REG SZ</b>     | true                                                 |
| <b>DocuLUX</b>                                              |   | ab videoBase             | <b>REG SZ</b>     | Video                                                |
| 000000                                                      |   | ab videoPath             | <b>REG SZ</b>     | C:/Users/oberhofer/Videos                            |
| 4103093858                                                  |   | <b>Big</b> w_main_geome  | <b>REG BINARY</b> | 40 00 42 00 79 00 74 00 65 00 41 00 72 00 72 00 61 0 |
| Calibrations<br>4103197186                                  |   | <b>Mo</b> w_main_state   | <b>REG BINARY</b> | 40 00 42 00 79 00 74 00 65 00 41 00 72 00 72 00 61 0 |
| <b>Calibrations</b>                                         | v |                          |                   |                                                      |
| ∢<br>$\rightarrow$                                          |   | ⋖                        |                   | $\rightarrow$                                        |
| Computer\HKEY_CURRENT_USER\SOFTWARE\HEKA\DocuLUX\4103197186 |   |                          |                   |                                                      |

<span id="page-56-1"></span>Figure 5.3: Registry Editor of MS Windows 10.

- 8. Two or more camera serial numbers are listed. Click on the serial numbers to check the parameter sensor-Name for the camera type. "C" at the end stands for for color, "M" stands for mono camera.
- 9. Select the camera for DOCULUX2 or other cameras running as stand-alone application and open the parameter BatchComm by double-clicking on it.

![](_page_57_Picture_71.jpeg)

<span id="page-57-0"></span>Figure 5.4: Editing the "BatchComm" parameter of the selected camera.

- 10. Set the value in the upcoming dialog to " $0$ " ( $0 =$  no batch communication,  $1 =$  batch communication active).
- 11. Close the "Registry Editor".
- 12. Restart PATCHMASTER
- 13. Go to your Patchmaster installation folder and execute as many "DocuLUX.exe" instances as needed.

*Please close any running* PATCHMASTER *and* DOCULUX *instances before modifying the registry. Otherwise any changes there might not be taken over.*

## **Index**

Configurations, [27](#page-35-1) Stand-alone, [44](#page-52-2) Triggered Snapshots with Third-party programs, [45](#page-53-1) Use with Patchmaster, Batch Communication, [28](#page-36-3) PGF, [30](#page-38-3) Protocol Editor, [36](#page-44-4) Use with Patchmaster, no Batch Communication, [38](#page-46-2) PGF, [39](#page-47-2) Protocol Editor, [43](#page-51-2) Image Control Window Camera Setup Reset, [24](#page-32-1) Set AOI, [22](#page-30-3) Image Window, [7](#page-15-2) Area of Interest, [22](#page-30-3) Color Lookup Table, [22](#page-30-3) Histogram, [19](#page-27-5) Horizontal Flip, [25](#page-33-2) Live View, [8](#page-16-2) Properties, [11](#page-19-3) Calibration, [16](#page-24-2) Exposure, [13](#page-21-2) Info, [19](#page-27-5) Log, [19](#page-27-5) Snapshot, [14](#page-22-2) Video, [15](#page-23-2) Snapshot, [10](#page-18-2) Triggered Snapshot, [9](#page-17-2) Vertical Flip, [25](#page-33-2) Video, [11](#page-19-3) Installation, [3](#page-11-4) Camera Types, [3](#page-11-4) Color Camera, [3](#page-11-4) Monochrome Camera, [4](#page-12-3) Color Camera Color Camera Specifications, [4](#page-12-3) Installing DocuLUX, [5](#page-13-3) Installing the Camera, [5](#page-13-3) Monochrome Camera Monochrome Camera Specifications, [5](#page-13-3) Introduction, [1](#page-0-0) Disclaimer, [2](#page-10-5) Limitation of Use, [2](#page-10-5) Requirements, [2](#page-10-5) Hardware, [2](#page-10-5) Software, [2](#page-10-5) Scope, [1](#page-0-0) Multiple Instances, [47](#page-55-2)

## **Index**

Configurations, [27](#page-35-1) Stand-alone, [44](#page-52-2) Triggered Snapshots with Third-party programs, [45](#page-53-1) Use with Patchmaster, Batch Communication, [28](#page-36-3) PGF, [30](#page-38-3) Protocol Editor, [36](#page-44-4) Use with Patchmaster, no Batch Communication, [38](#page-46-2) PGF, [39](#page-47-2) Protocol Editor, [43](#page-51-2) Image Control Window Camera Setup Reset, [24](#page-32-1) Set AOI, [22](#page-30-3) Image Window, [7](#page-15-2) Area of Interest, [22](#page-30-3) Color Lookup Table, [22](#page-30-3) Histogram, [19](#page-27-5) Horizontal Flip, [25](#page-33-2) Live View, [8](#page-16-2) Properties, [11](#page-19-3) Calibration, [16](#page-24-2) Exposure, [13](#page-21-2) Info, [19](#page-27-5) Log, [19](#page-27-5) Snapshot, [14](#page-22-2) Video, [15](#page-23-2) Snapshot, [10](#page-18-2) Triggered Snapshot, [9](#page-17-2) Vertical Flip, [25](#page-33-2) Video, [11](#page-19-3) Installation, [3](#page-11-4) Camera Types, [3](#page-11-4) Color Camera, [3](#page-11-4) Monochrome Camera, [4](#page-12-3) Color Camera Color Camera Specifications, [4](#page-12-3) Installing DocuLUX, [5](#page-13-3) Installing the Camera, [5](#page-13-3) Monochrome Camera Monochrome Camera Specifications, [5](#page-13-3) Introduction, [1](#page-0-0) Disclaimer, [2](#page-10-5) Limitation of Use, [2](#page-10-5) Requirements, [2](#page-10-5) Hardware, [2](#page-10-5) Software, [2](#page-10-5) Scope, [1](#page-0-0) Multiple Instances, [47](#page-55-2)

![](_page_60_Picture_0.jpeg)